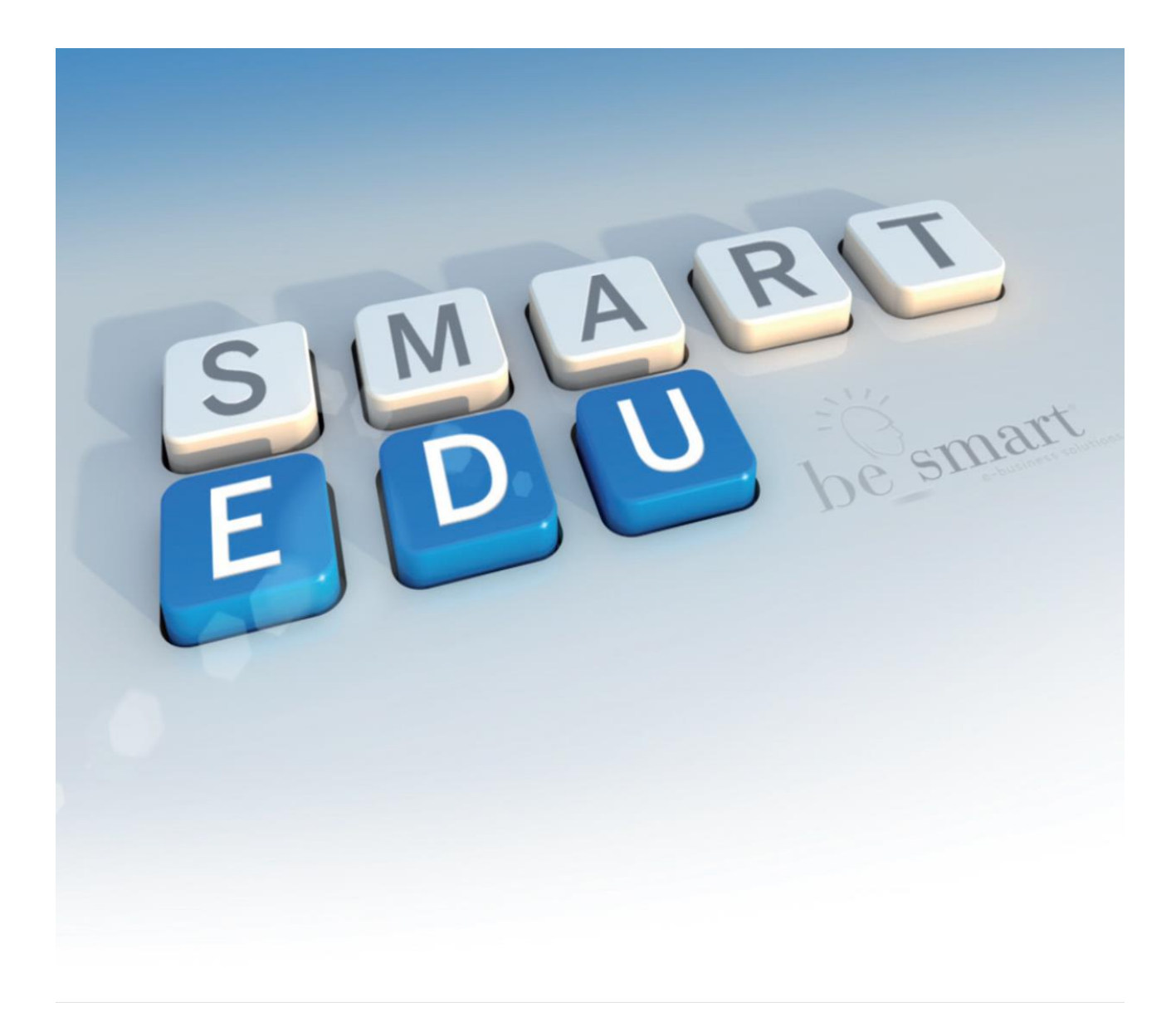

*Smart\_edu®* Procedura Iscrizione lato studente Schema 5.0 – **versione 2014.04.09 Con Integrazione Immatricolati SOTTO CONDIZIONE,**

**Aggiornamento I.S.E.E. e Richiesta Esoneri**

### **STEP 1 – REGISTRAZIONE AL PORTALE E LOGIN:**

Lo studente una volta effettuata la procedura di registrazione, può accedere al sistema tramite la URL

<https://gomp.unirc.it/>

inserendo nome utente ( corrispondente al proprio Codice fiscale) e password

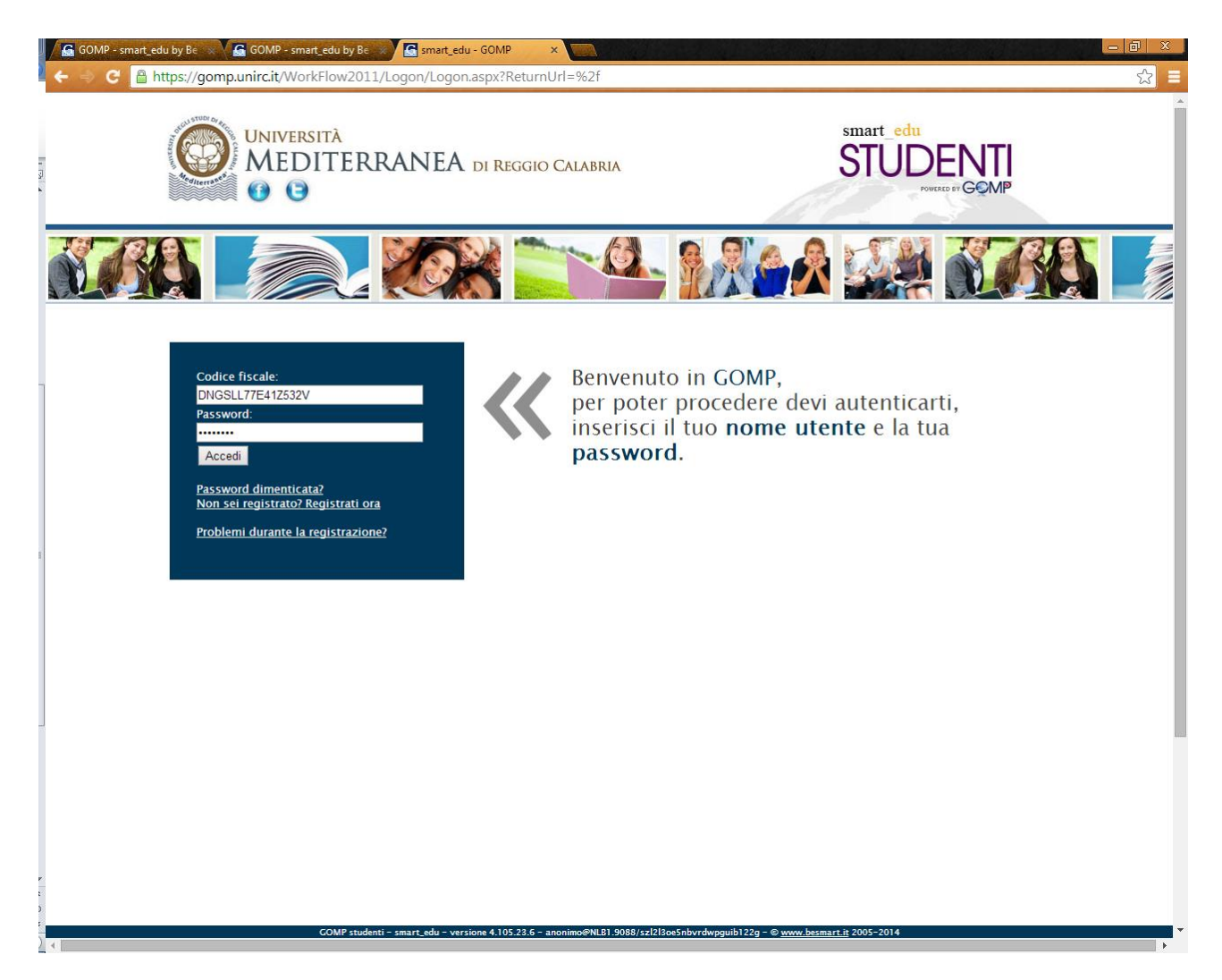

Qualora non ricordasse la password, potrà recuperare i propri dati cliccando sul link "Password dimenticata".

Verrà reindirizzato in una nuova schermata che chiederà la conferma del codice fiscale; inserito e confermato il dato , automaticamente il sistema invierà nella casella di posta elettronica, indicata al momento della registrazione, i parametri di accesso.

#### **STEP 2- COMPLETAMENTO DEI DATI ANAGRAFICI:**

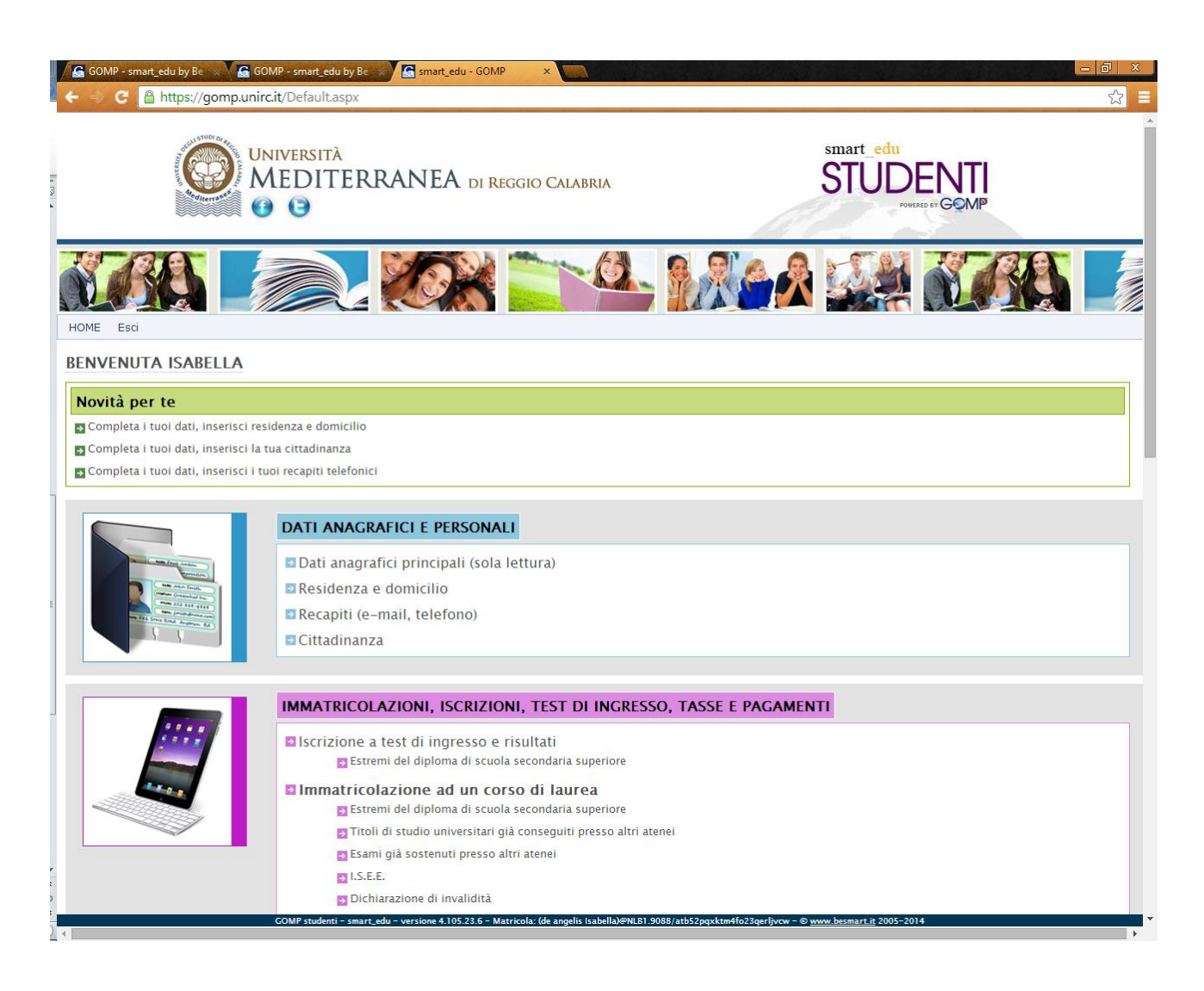

Prima di procedere alla richiesta di Immatricolazione ad un Corso di Laurea è necessario inserire i dati anagrafici mancanti.

Effettuando l'accesso, subito lo studente sarà avvisato di quali dati è necessario ancora compilare.

Cliccando sui suggerimenti potrà procedere ad inserire le informazioni mancanti nella sezione "DATI ANAGRAFICI E PERSONALI"

Le indicazioni relative alla cittadinanza e alla residenza sono obbligatorie ai fini del rilascio delle certificazioni , della generazione delle reversali e di qualunque altra dichiarazione rilasciata dall'Ateneo.

# L'indicazione del recapito telefonico è obbligatoria per consentire all'Ateneo di poter contattare in caso di necessità lo studente.

### **STEP 3- IMMATRICOLAZIONE- NEO IMMATRICOLATI E TRAFERITI IN ENTRATA:**

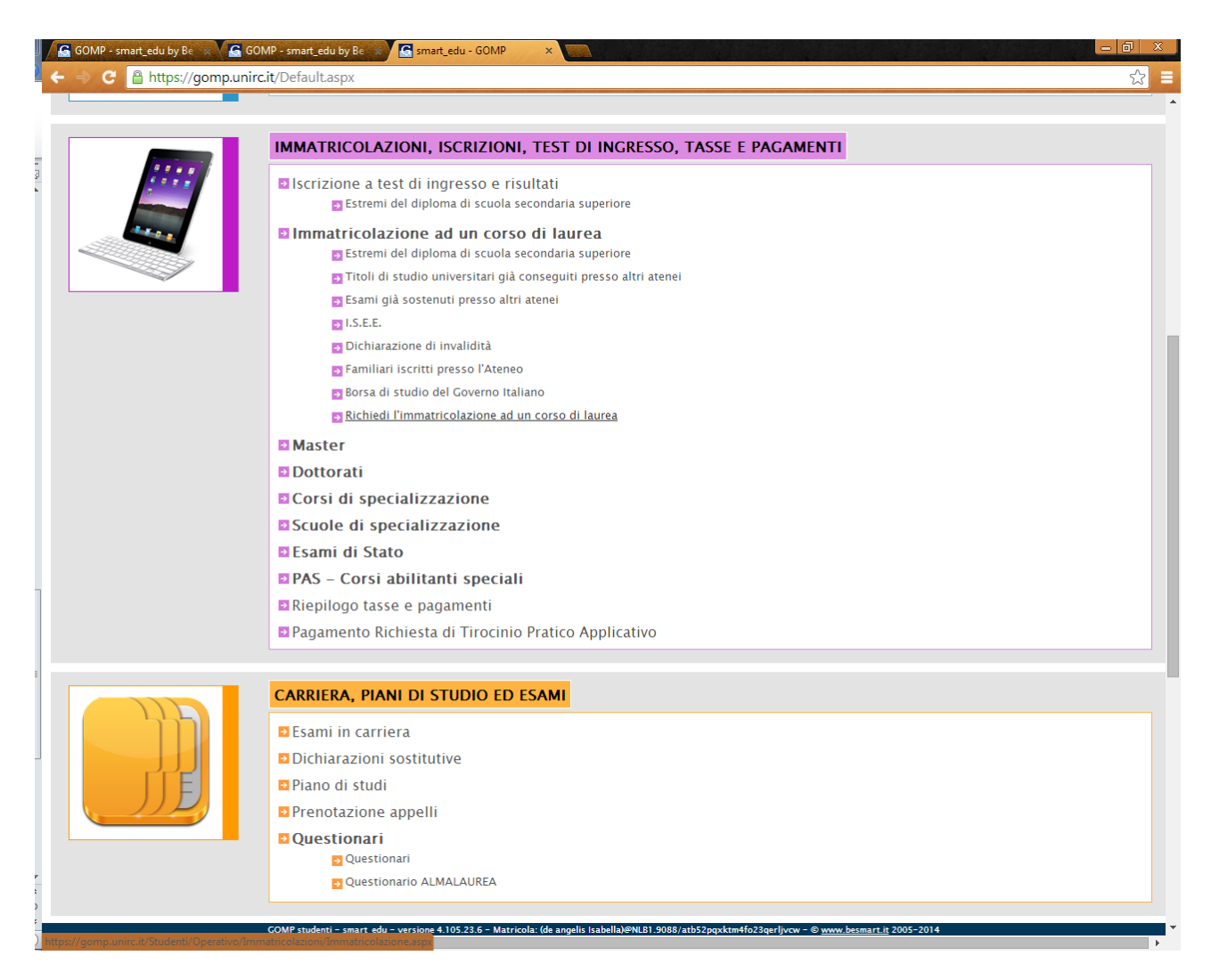

E' possibile procedere alla richiesta di immatricolazione ad un Corso di laurea online, cliccando sull'apposito Link "Richiedi immatricolazione ad un Corso di laurea".

Prima di effettuare tale operazione è possibile inserire nelle apposite sezioni , eventuali indicazioni circa :

- il conseguimento del diploma di scuola superiore;
- il conseguimento di altri titoli universitari;
- eventuali esami già sostenuti presso altri Atenei;
- dichiarazione dell' I.S.E.E.;
- dichiarazioni di invalidità;
- familiari iscritti presso lo stesso Ateneo;
- Borsa di studio del Governo Italiano;

#### **STEP 4 – SCELTA DEL CORSO A CUI IMMATRICOLARSI:**

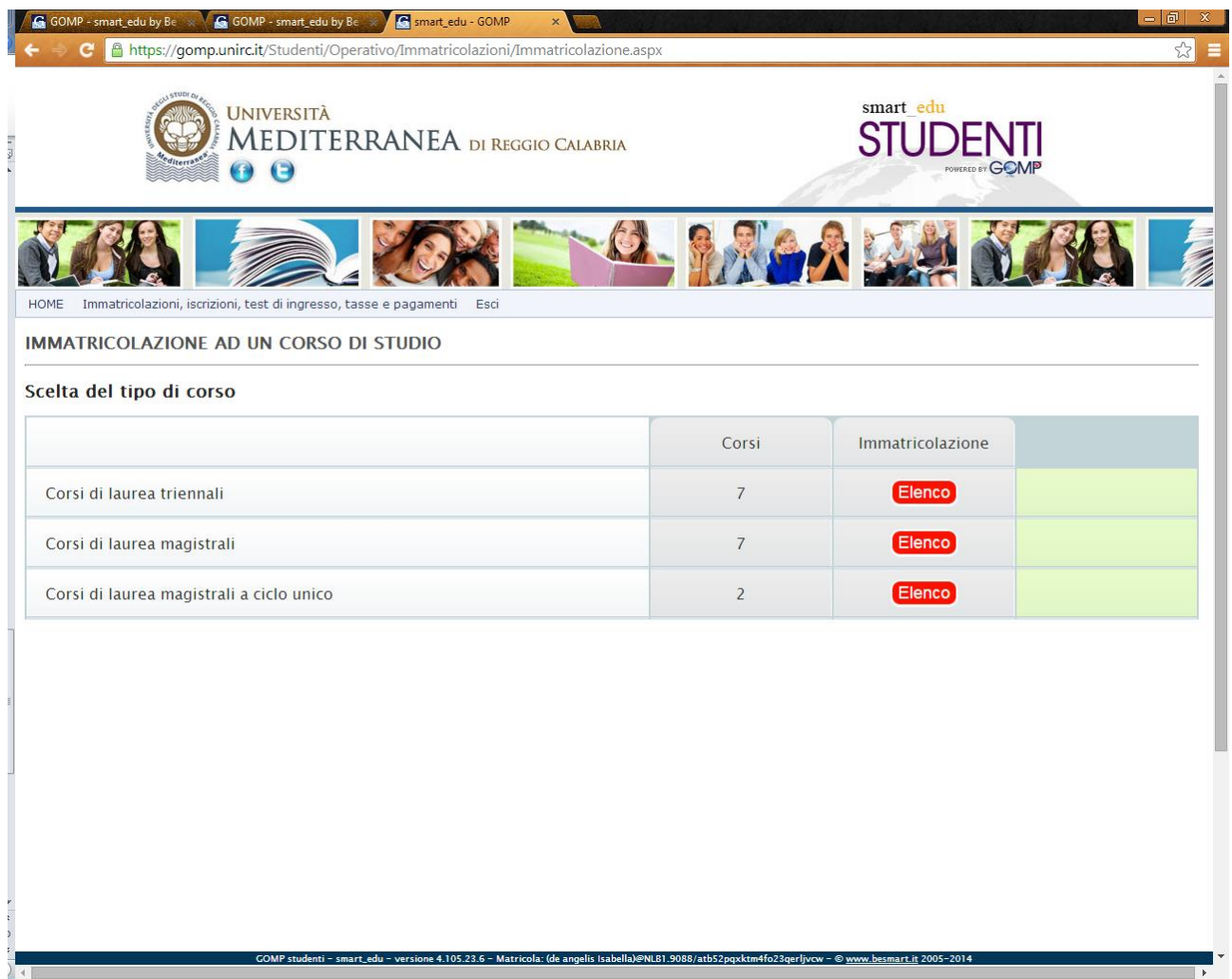

E' possibile selezionare a quale tipologia di corso di laurea, richiedere l'immatricolazione.

Una volta cliccato sul bottone "ELENCO" è possibile da questo selezionare un Corso di laurea tra quelli presenti nell'elenco della tipologia scelta.

Per procedere alla richiesta di immatricolazione, cliccare sul bottone "IMMATRICOLAZIONE":

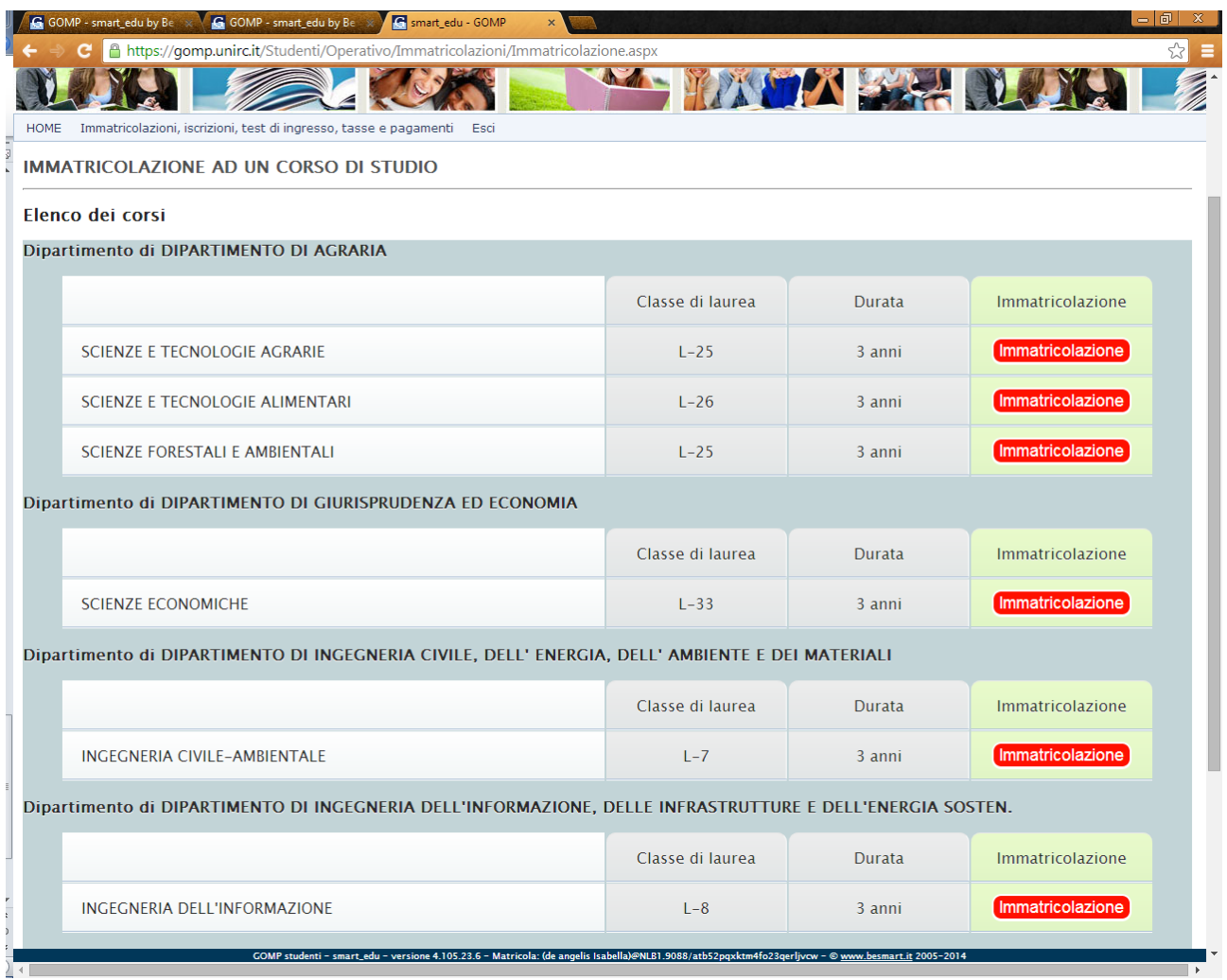

Lo studente deve indicare se ATTUALMENTE (al momento della richiesta) sia iscritto oppure non iscritto ad altro corso di laurea presso altro Ateneo, oppure se richiede la prima immatricolazione .

### **STEP 4.1 – SCELTA DELLA TIPOLOGIA DI IMMATRICOLAZIONE -TRASFERIMENTO IN INGRESSO DA ALTRO ATENEO**

Per gli studenti già iscritti in altro Ateneo che vogliono richiedere l'immatricolazione presso l'Università Mediterranea di Reggio Calabria, la procedura è la medesima.

Gli studenti dovranno registrarsi sul portale e procedere alla richiesta di immatricolazione ad un corso di laurea.

Al momento della richiesta di immatricolazione su portale GOMP , gli studenti dovranno selezionare la voce "Sono attualmente iscritto in un altro Ateneo e chiedo il trasferimento presso questo Ateneo" quando dovranno indicare la scelta del tipo di immatricolazione :

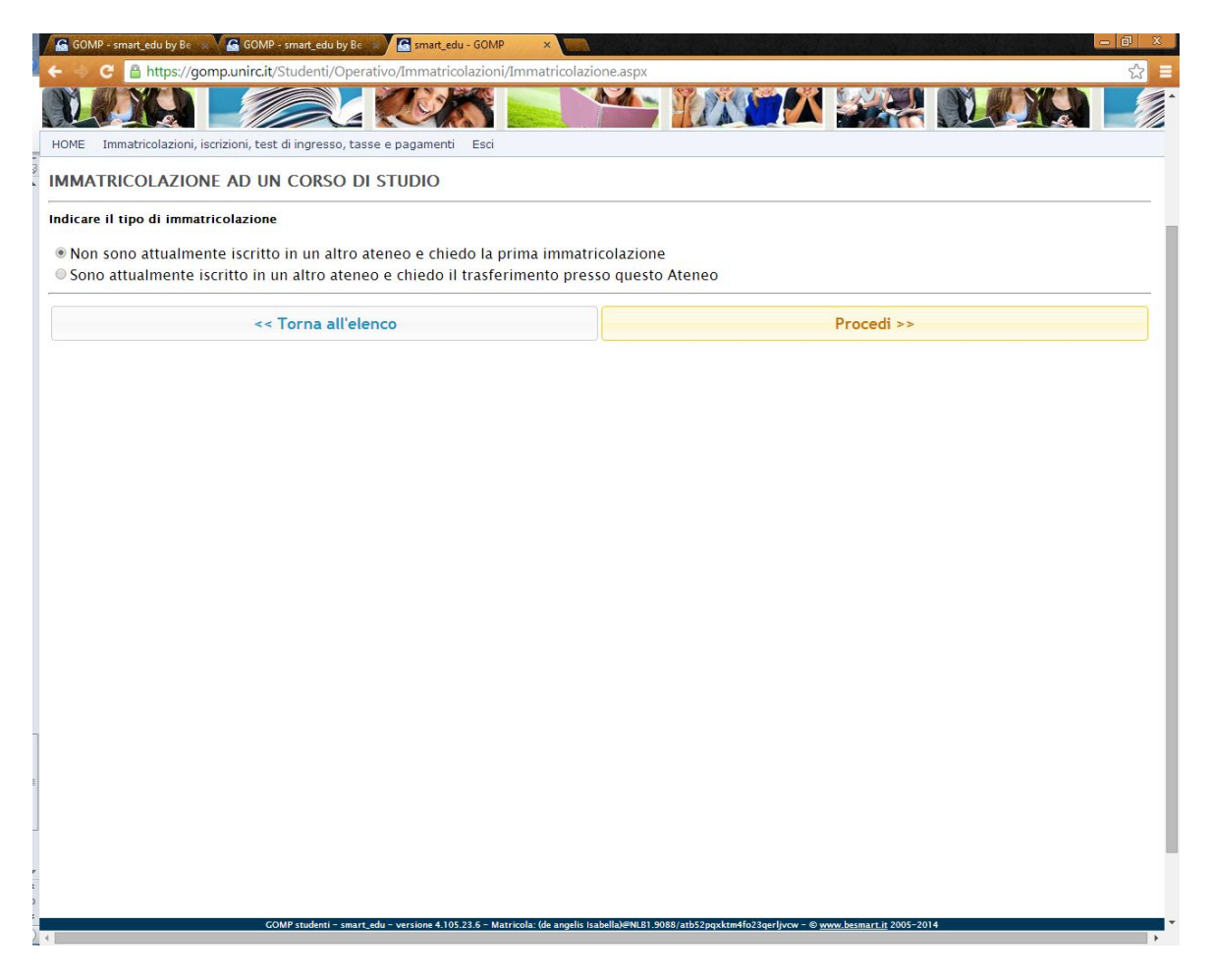

Lo studente dovrà obbligatoriamente inserire le informazioni relative all'Ateneo e al Corso di Laurea di provenienza prima di poter confermare la propria richiesta di immatricolazione.

**Qualora lo studente sia già iscritto presso altro Ateneo, la richiesta di immatricolazione genererà automaticamente un'istanza di Trasferimento in Ingresso da Altro Ateneo, al termine della procedura di Immatricolazione.**

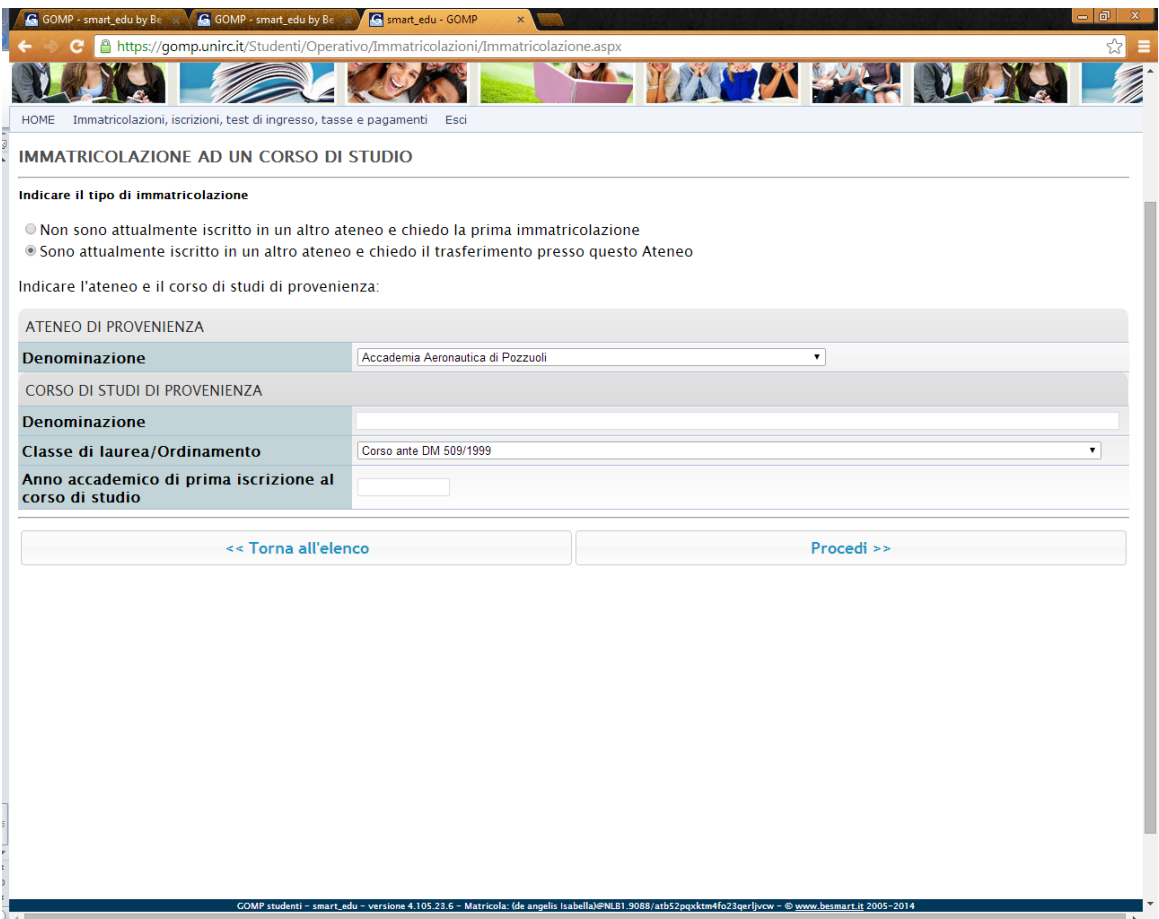

Cliccando sul bottone "PROCEDI" si potrà proseguire con la procedura d richiesta di immatricolazione ad un corso ( come da paragrafo .4.2)

Lo studente che richiede l'immatricolazione per Trasferimento in entrata, può al momento della richiesta di immatricolazione indicare ed allegare la documentazione che attesti eventuali esoneri, certificazioni I.S.E.E. , familiari già iscritti presso l'Ateneo , eventuale invalidità, al fine di conseguire i benefici e le agevolazioni fiscali.

#### **NOTA BENE:**

# **Per maggiori dettagli CIRCA LE AGEVOLAZIONI FISCALI, SCADENZE PER LE RICHIESTE DI IMMATRICOLAZIONE ONLINE e I TERMINI PER LA CONSEGNA DI COPIA DELLA DOCUMENTAZIONE PRESSO LE SEGRETERIE si rimanda a** :

[http://www.unirc.it/studenti/manifesto\\_parte\\_generale.php](http://www.unirc.it/studenti/manifesto_parte_generale.php)

#### **STEP 4.2 – SCELTA DELLA TIPOLOGIA DI IMMATRICOLAZIONE**

#### **NEO IMMATRICOLATI**

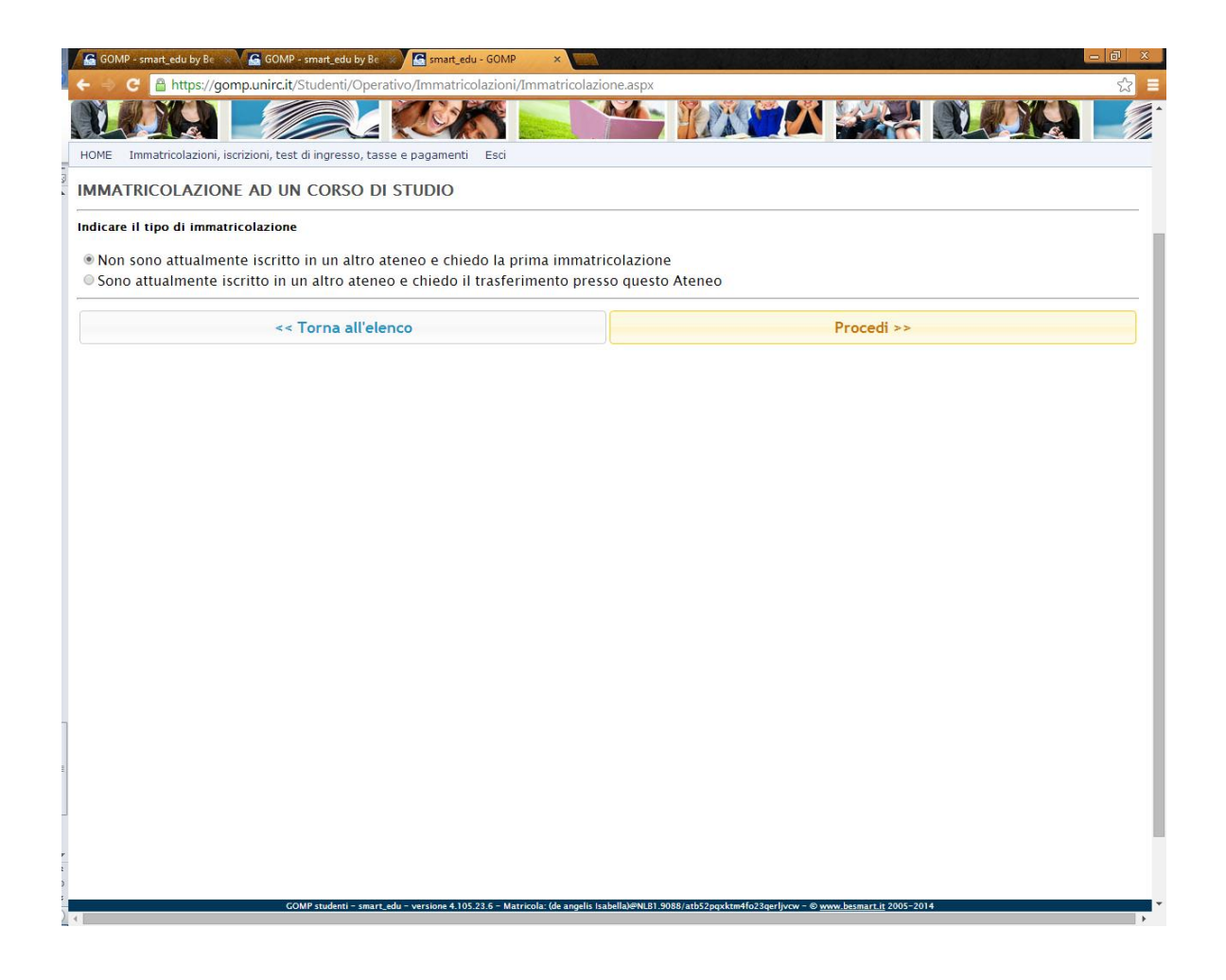

Dopo aver selezionato la tipologia di "prima immatricolazione, cliccando sul tasto "PROCEDI", lo studente verrà reindirizzato in una nuova schermata e potrà procedere nell'inserimento dei dati .

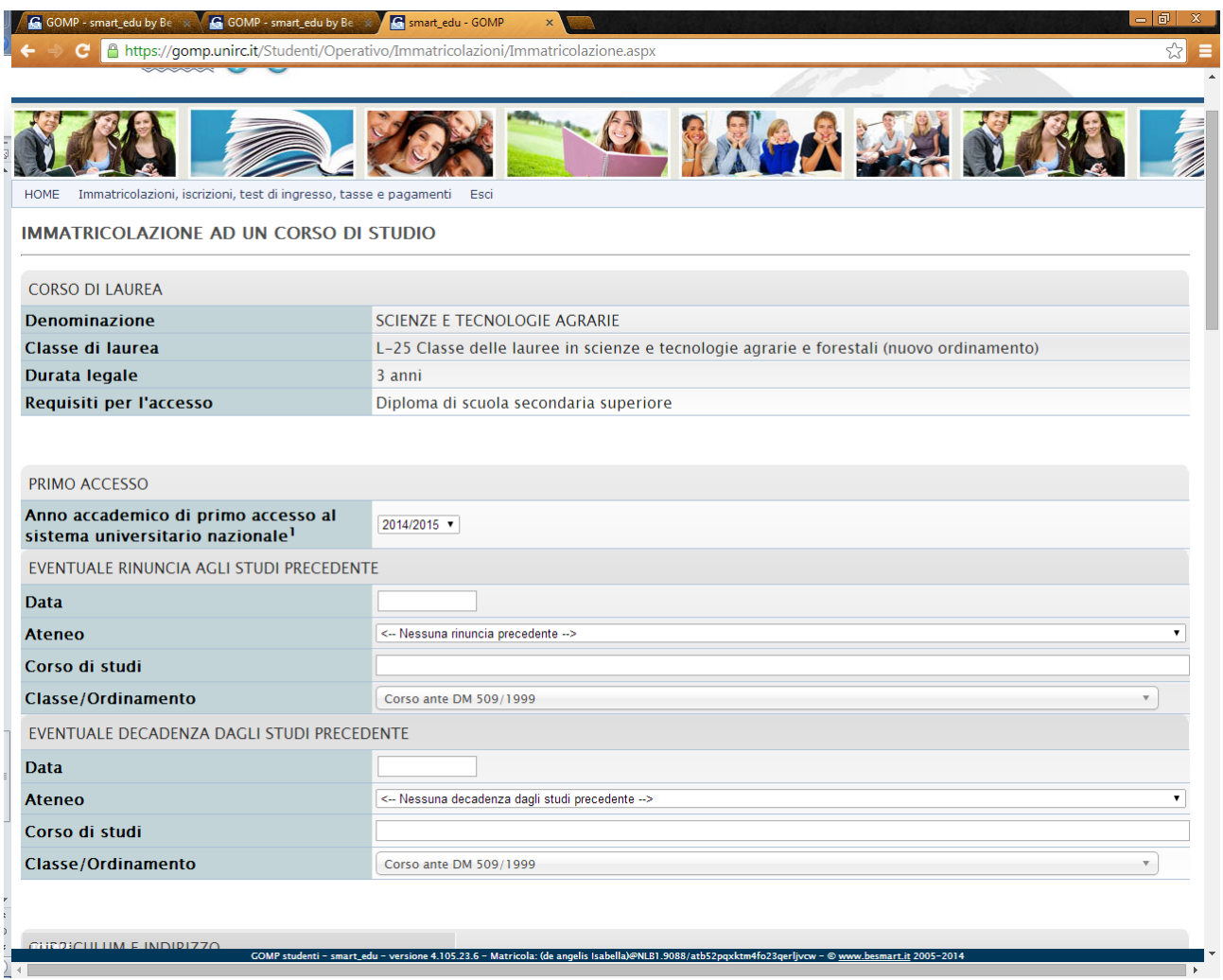

Potrà inoltre completare le dichiarazioni che danno diritto ad eventuali agevolazioni fiscali, e potrà inserire copia (in formato Pdf) dei propri documenti (di identità e codice fiscale o tessera sanitaria in corso di validità).

Ogni informazione inserita può essere modificata, prima dell'invio definitivo, cliccando sui bottoni "MODIFICA".

Lo studente può inoltre procedere direttamente alla domanda di agevolazioni fiscali per esoneri, tramite le opzioni di scelta presenti per il tipo di esonero richiesto.

Per ogni tipo di esonero, selezionandone la relativa casella al lato, lo studente potrà caricare la documentazione (in formato pdf) che attesti la motivata richiesta:

In ultimo lo studente prima di procedere con la richiesta potrà controllare immediatamente l'importo relativo all'Iscrizione ad un corso di Laurea, con il dettaglio delle singole causali in debito .

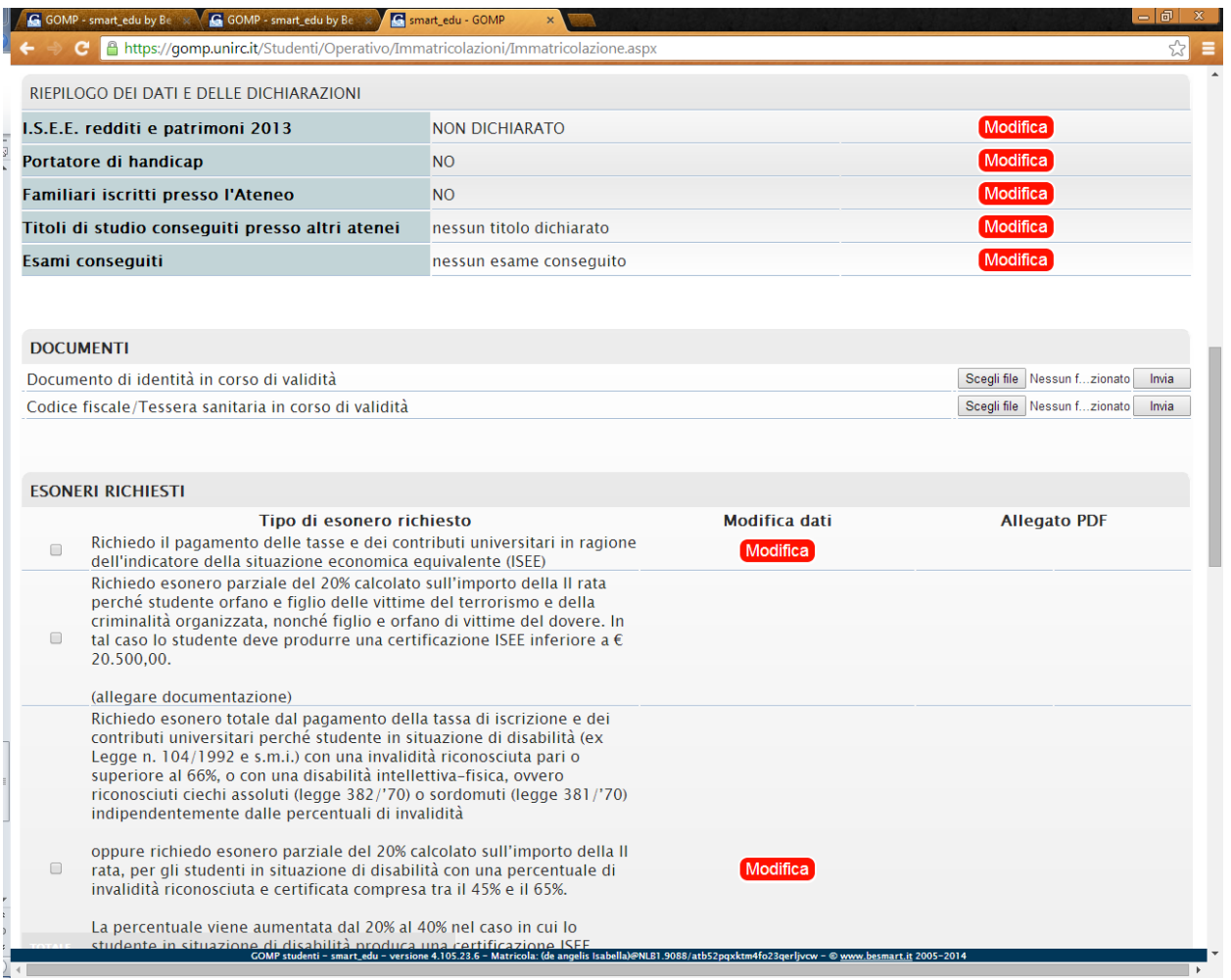

### **NOTA BENE:**

# **Per maggiori dettagli CIRCA LE AGEVOLAZIONI FISCALI, SCADENZE PER LE RICHIESTE DI IMMATRICOLAZIONE ONLINE e I TERMINI PER LA CONSEGNA DI COPIA DELLA DOCUMENTAZIONE PRESSO LE SEGRETERIE si rimanda a** :

[http://www.unirc.it/studenti/manifesto\\_parte\\_generale.php](http://www.unirc.it/studenti/manifesto_parte_generale.php)

### **STEP 4.4 –IMMATRICOLAZIONE SOTTO CONDIZIONE- LM-4 C.U.**

#### **STEP 4.4.1- STUDENTI LAUREATI, CON PASSAGGIO DI CORSO, NEO-IMMATRICOLATI CHE HANNO CONSEGUITO L'AMMISSIONE AL TEST SELETTIVO**

Per gli studenti che hanno effettuato il test di ingresso e lo hanno superato conseguendo l'ammissione **all'IMMATRICOLAZIONE SOTTO CONDIZIONE** per il CDL Lm-4 c.u., di seguito sono indicate le procedure per il perfezionamento dell'immatricolazione.

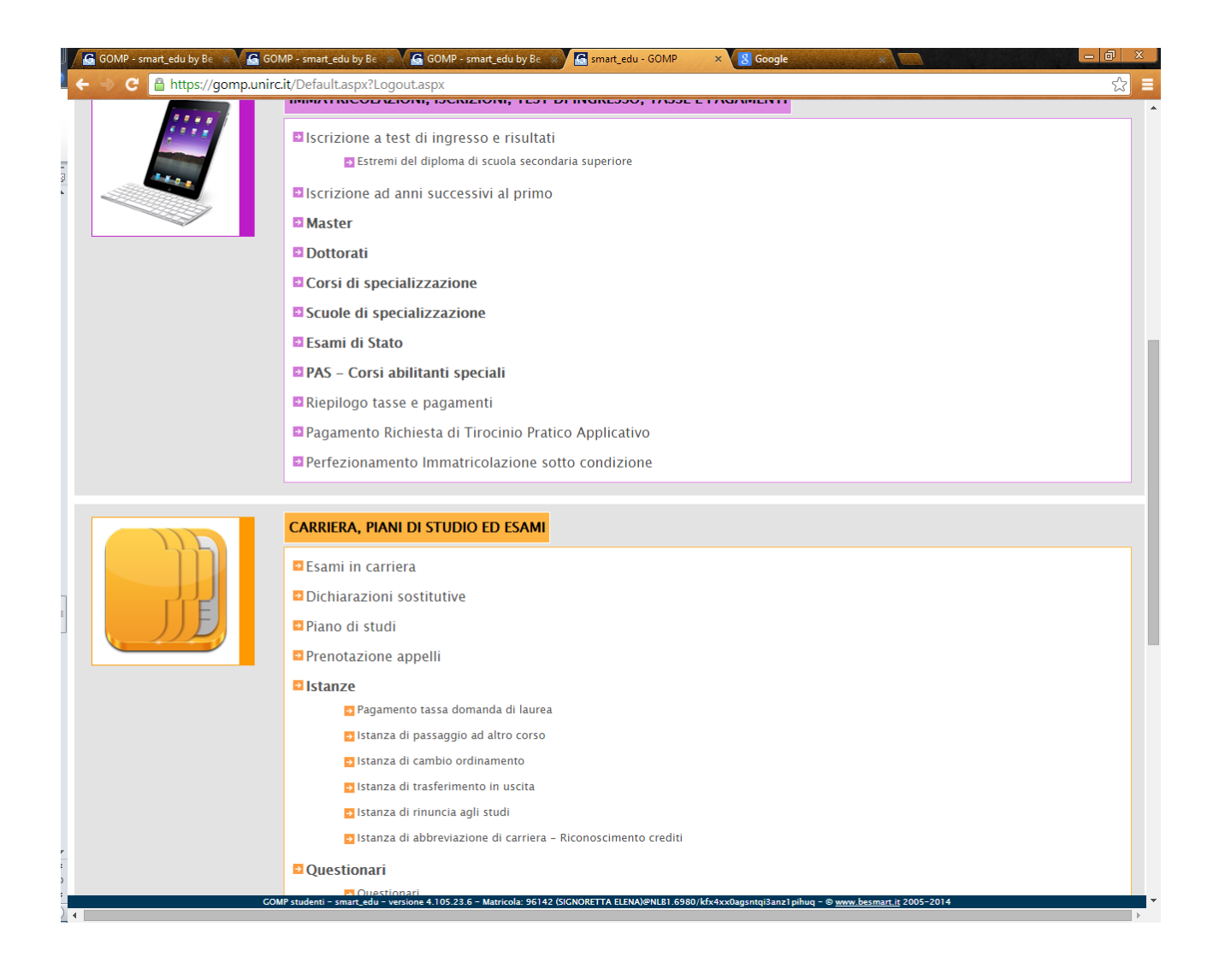

Gli studenti che devono procedere perfezionando l'Immatricolazione SOTTO CONDIZIONE, devono accedere al portale GOMP\_studenti

[https://gomp.unirc.it](https://gomp.unirc.it/)

#### Nell'area

### **IMMATRICOLAZIONI, ISCRIZIONI, TEST DI INGRESSO, TASSE E PAGAMENTI**

devono accedere al link

[Perfezionamento Immatricolazione sotto condizione](https://gomp.unirc.it/Studenti/Operativo/Immatricolazioni/PerfezionamentoImmatricolazione.aspx)

Cliccando, accederanno alla seguente pagina, ove sarà specificato l'importo dovuto per il perfezionamento del pagamento delle tasse ,(al netto dell'importo già versato per la partecipazione al test di ammissione ) nel dettaglio:

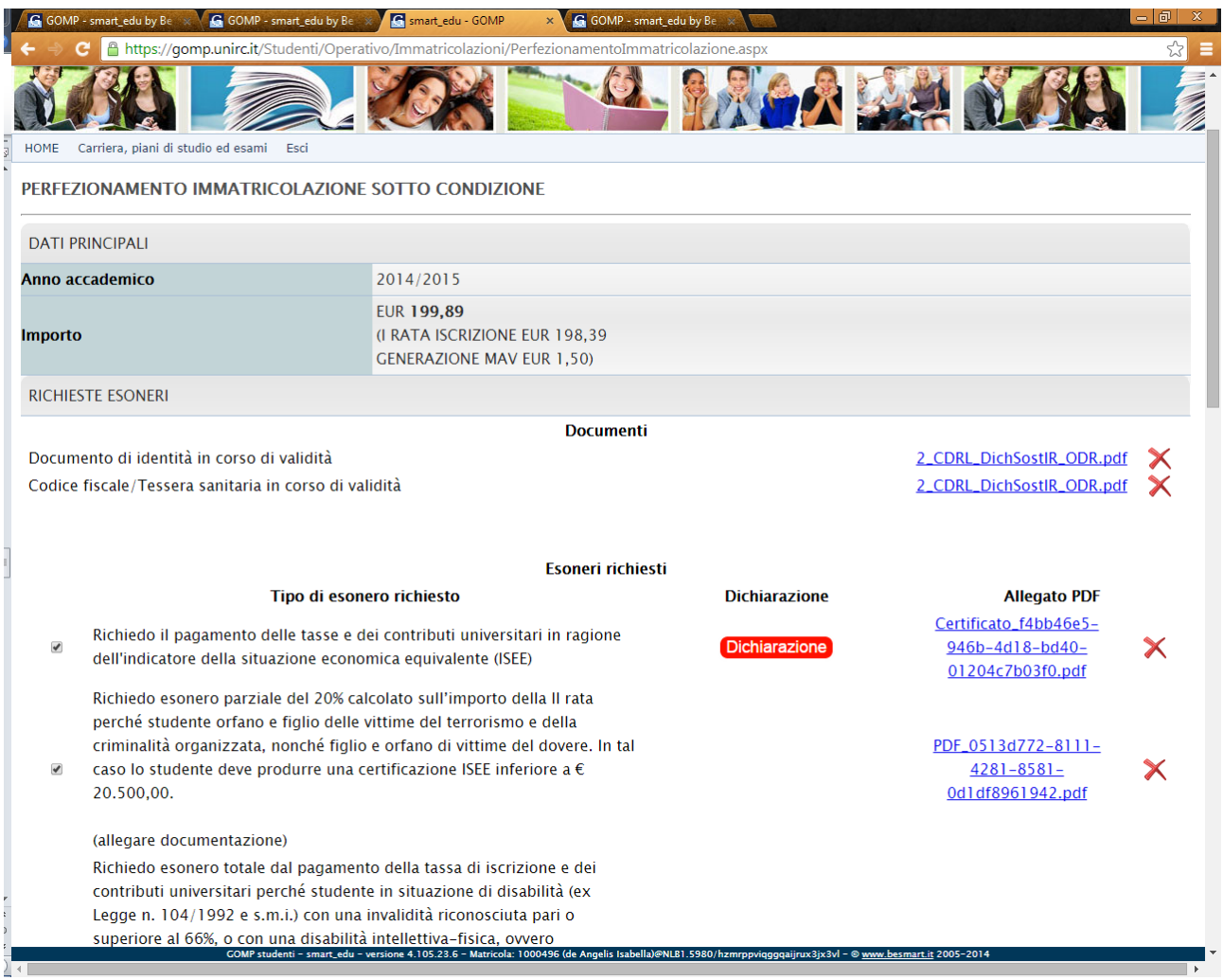

#### **STEP 4.4.2- INSERIMENTO/RETTIFICA/ANNULLAMENTO DICHIARAZIONE I.S.E.E.**

In questa sezione è possibile inoltre , effettuare le seguenti operazioni:

 **Gli studenti devone obbligatoriamente inserire la COPIA del proprio documento di RICONOSCIMENTO e del CODICE FISCALE/Tessera Sanitaria** in formato **PDF:**

**Documenti** 

Documento di identità in corso di validità Codice fiscale/Tessera sanitaria in corso di validità

Scegli file Nessun ...ionato Invia Scegli file Nessun ...ionato Invia

 E' inoltre possibile per gli studenti **inserire o aggiornare la propria dichiarazione I.S.E.E.,** spuntando nella sezione ESONERI RICHIESTI la casella :

# "Richiedo il pagamento delle tasse e dei contributi universitari in ragione dell'indicatore della situazione economica equivalente (I.S.E.E.)":

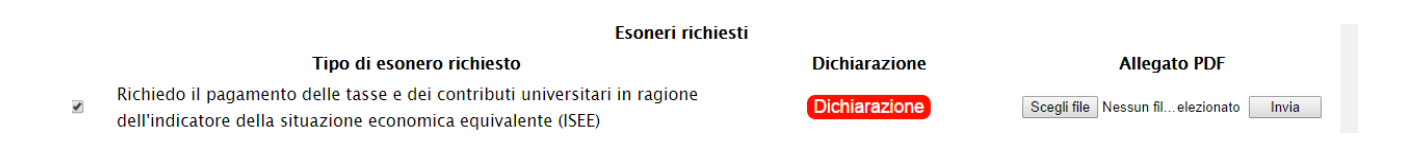

Gli studenti hanno la possibilità di inserire/rettificare la propria DICHIARAZIONE I.S.E.E. , cliccando sul tasto DICHIARAZIONE.

Si aprirà la seguente schermata, che permette agli studenti di effettuare la RETTIFICA, l'INSERIMENTO EX-NOVO oppure l'ANNULLAMENTO della precedente dichiarazione I.S.E.E

## **E' possibile allegare la documentazione prevista per la dichiarazione I.S.E.E (in formato PDF).**

Nel caso in cui lo studente annulli la dichiarazione effettuata in precedenza , risulterà che **NON** intende dichiarare I.S.E.E.

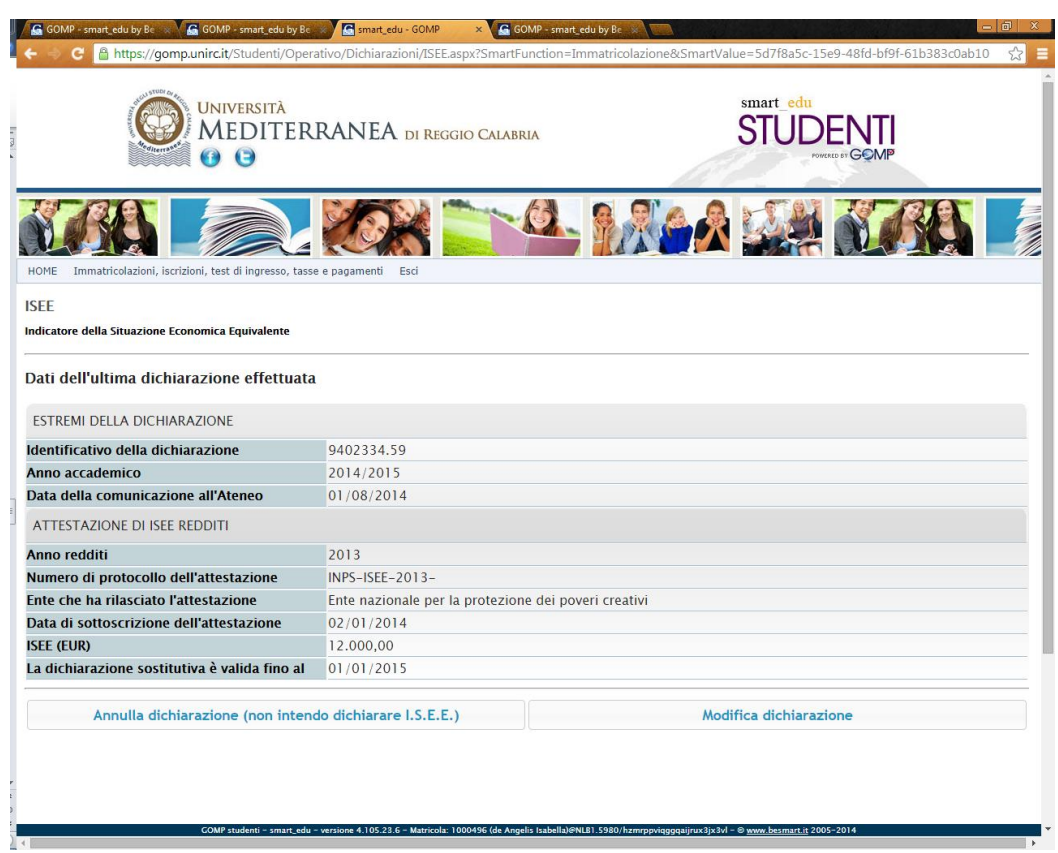

#### **STEP 4.4.3- RICHIESTA DI ESONERO TOTALE O PARZIALE DALLE TASSE UNIVERSITARIE**

 Sempre nella stessa sezione è possibile effettuare **la RICHIESTA di ESONERO( totale o parziale dalle Tasse universitarie**), ai sensi della normativa vigente, come indicato nel Manifesto degli Studi ( PARAGRAFO 5 e successivi):

Richiedo esonero parziale del 20% calcolato sull'importo della Il rata perché studente orfano e figlio delle vittime del terrorismo e della criminalità organizzata, nonché figlio e orfano di vittime del dovere. In tal  $\blacksquare$  caso lo studente deve produrre una certificazione ISEE inferiore a  $\epsilon$ 20.500,00.

Scegli file Nessun fil...elezionato Invia

### Per ogni tipologia di richiesta di esonero , è necessario allegare la documentazione prevista (in formato PDF),OVE RICHIESTO.

Richiedo esonero totale dal pagamento della tassa di iscrizione e dei contributi universitari perché studente in situazione di disabilità (ex Legge n. 104/1992 e s.m.i.) con una invalidità riconosciuta pari o superiore al 66%, o con una disabilità intellettiva-fisica, ovvero riconosciuti ciechi assoluti (legge 382/'70) o sordomuti (legge 381/'70) indipendentemente dalle percentuali di invalidità

oppure richiedo esonero parziale del 20% calcolato sull'importo della ll rata, per gli studenti in situazione di disabilità con una percentuale di  $\overline{\mathcal{L}}$ invalidità riconosciuta e certificata compresa tra il 45% e il 65%.

La percentuale viene aumentata dal 20% al 40% nel caso in cui lo studente in situazione di disabilità produca una certificazione ISEE inferiore a  $\epsilon$ 20.500,00.

(indicare grado di invalidità riconosciuta nell'apposita dichiarazione online ad allegare la documentazione). الممحدات والدا الأرامين فترافع والمتوارث والمتناور والمتوارد والمراجع

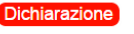

Scegli file Nessun fil... elezionato Invia

# Nel caso della richiesta di esonero relativa alla **DICHIARAZIONE DI INVALIDITA,** cliccando il tasto **DICHIARAZIONE è possibile inserire/aggiornare la dichiarazione di invalidità:**

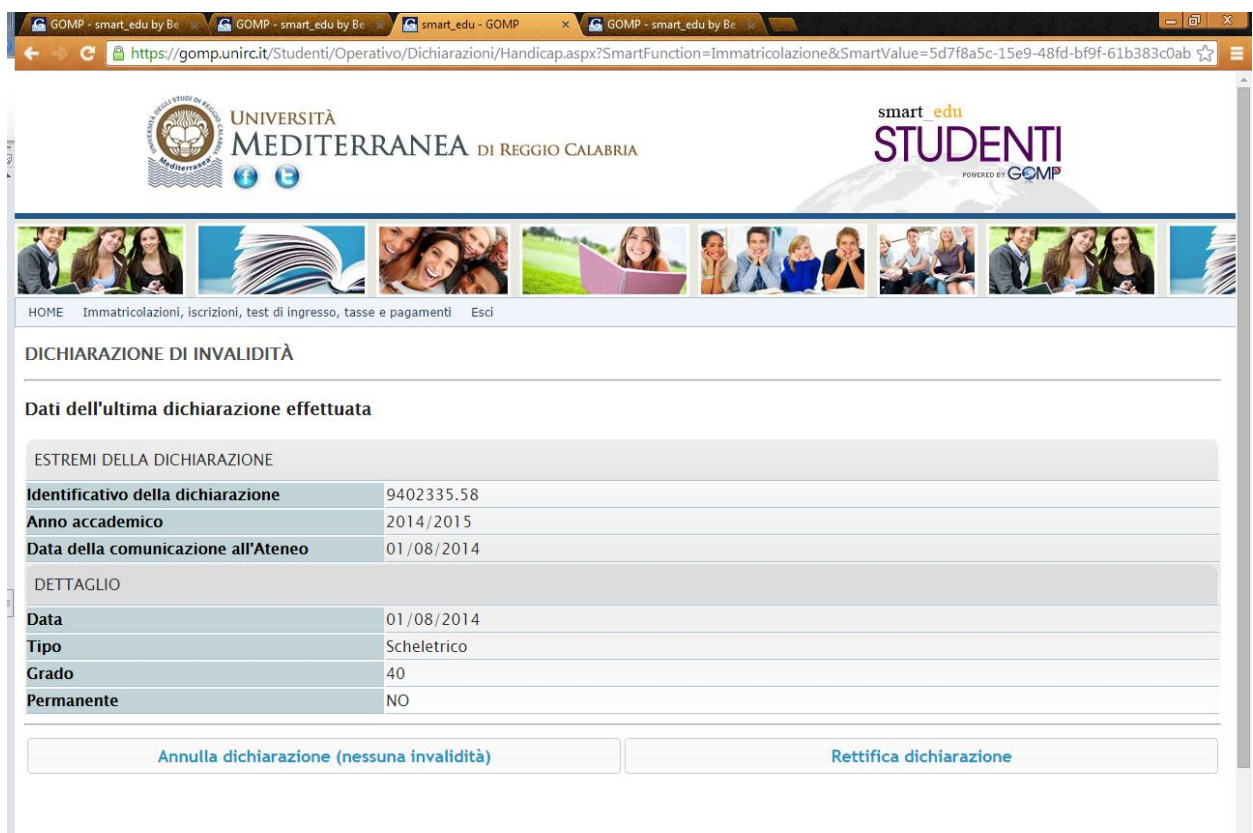

COMP studenti - smart\_edu - versione 4.105.23.6 - Matricola: 1000496 (de Angelis Isabella)@NLB1.5980/hzmrppviqggqaijrux3jx3vl - @ www.besmart.it 2005-2014

Per effettuare la richiesta di **esonero parziale per merito del 30% calcolato sull'importo della II rata, perché studente immatricolato al I anno, in base al voto del diploma di maturità 100/100 (60/60),** (Sono esclusi gli studenti di cui ai punti 4.4 del Manifesto degli Studi -allegare documentazione prevista) è possibile effettuare una dichiarazione del conseguimento del titolo di Diploma di Maturità, cliccando sul tasto DICHIARAZIONE:

Richiedo esonero parziale per merito del 30% calcolato sull'importo della Il rata, perché studente immatricolato al I anno, in base al voto del diploma di maturità 100/100 (60/60) - Sono esclusi gli studenti di cui ai punti 4.4 del Manifesto degli Studi (allegare documentazione prevista)

 $\blacktriangledown$ 

**Dichiarazione** 

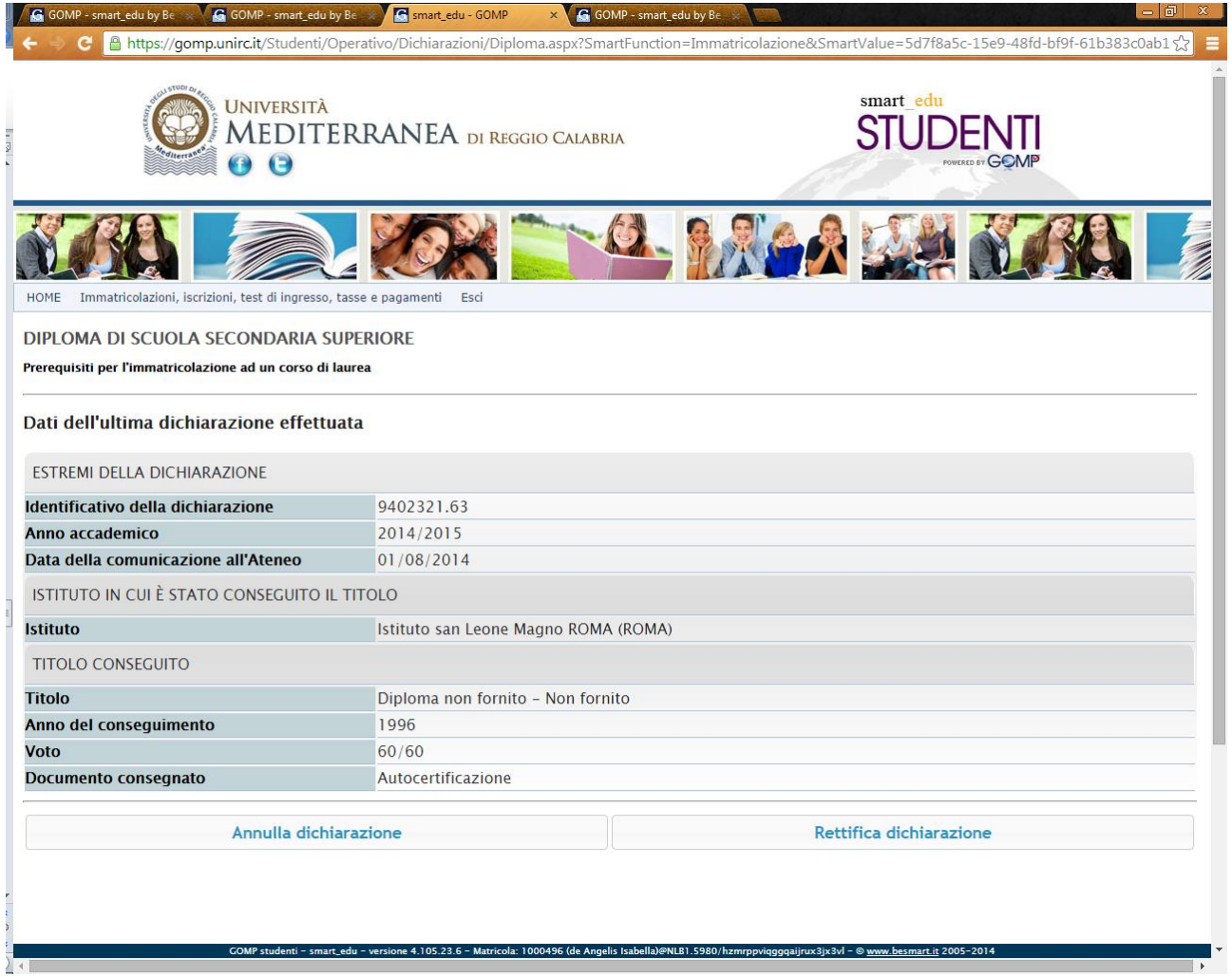

# Nel caso in cui siano **presenti nel medesimo Ateneo almeno due fratelli iscritti per l'anno accademico 2014-2015 è possibile richiedere l'esonero** e tramite la funzione DICHIARAZIONE inserire i dati dei familiari conviventi , iscritti presso l'Ateneo.

oppure richiedo esonero parziale del 40% calcolato sull'importo della Il rata perché studente appartenente ad un nucleo familiare con la presenza di almeno due fratelli iscritti per l'a.a. 2014/2015 all'Università Mediterranea

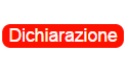

Scegli file Nessun fil...elezionato L'allegato potrà essere inviato in un secondo inviato in un secondo<br>momento, entro i termini<br>momento del Menifesto degli previsti dal Manifesto degli Studi

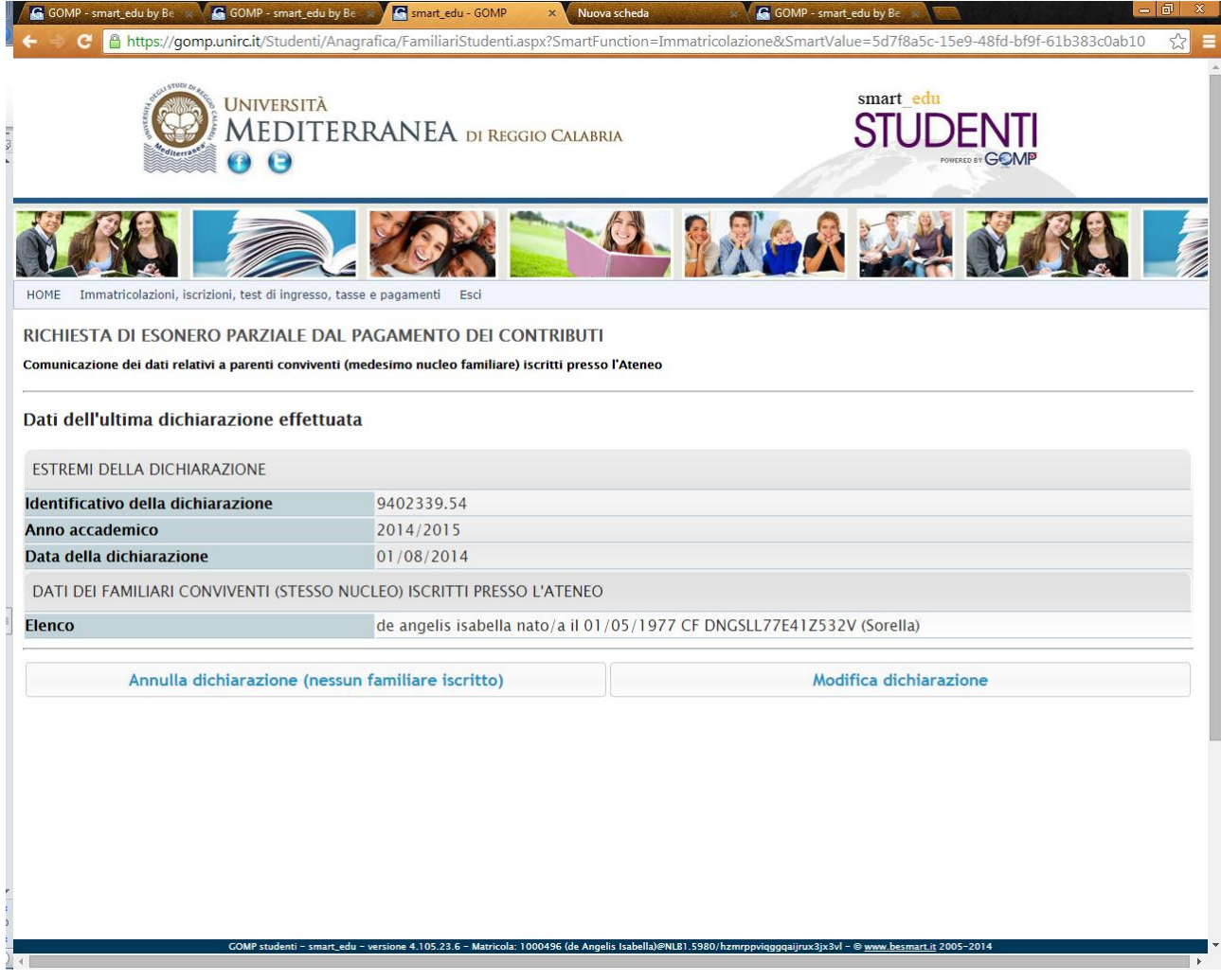

**Gli studenti stranieri beneficiari di BORSE DI STUDIO** possono richiedere **l'esonero totale dal pagamento della tassa di iscrizione e dei contributi universitari,** spuntando la casella per la richiesta**:**

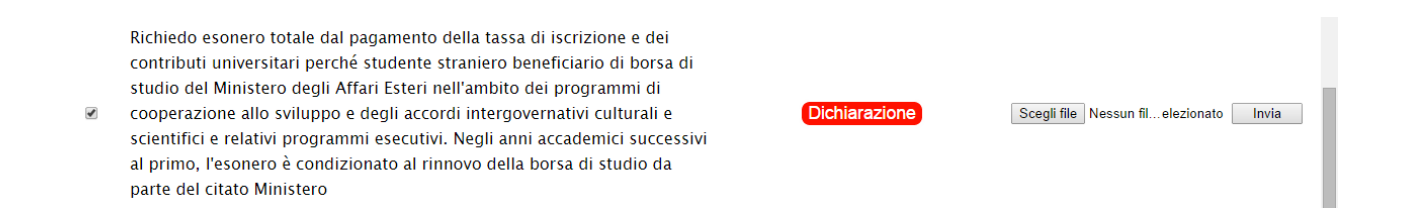

Cliccando sul tasto DICHIARAZIONE lo studente straniero può ( entro i termini previsti nell'ambito dei programmi di cooperazione allo sviluppo e degli accordi intergovernativi culturali e scientifici e relativi periodici programmi esecutivi) inserire la propria dichiarazione per la richiesta di esonero.

Al termine dell'inserimento delle informazioni relative alla dichiarazione I.S.E.E: lo studente può procedere alla richiesta di perfezionamento dell'immatricolazione SOTTO CONDIZIONE, cliccando sul tasto **PROCEDI .**

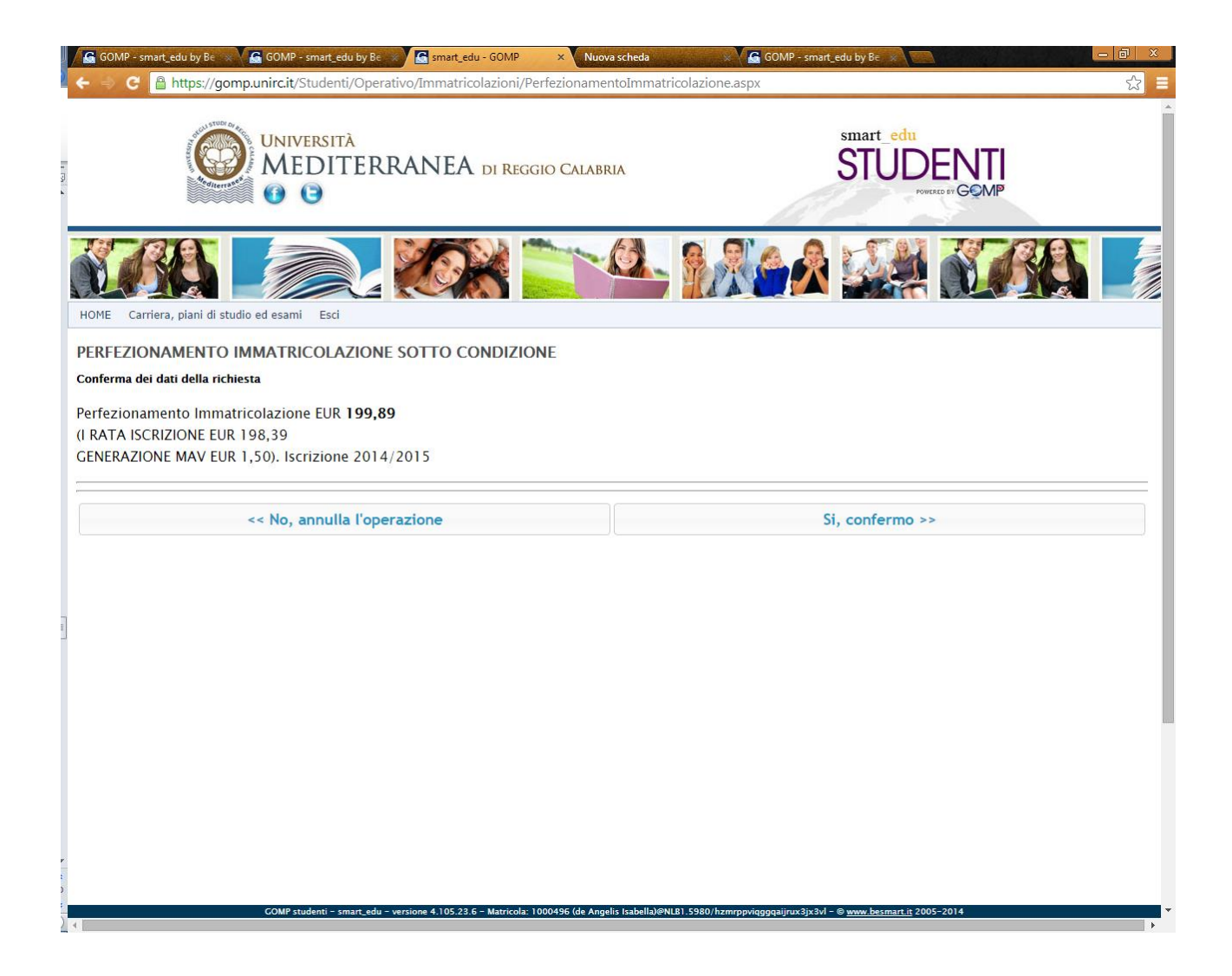

Al termine della conferma delle operazioni , lo studente potrà scaricare nella sezione TASSE, CONTRIBUTI E PAGAMENTI il bollettino MAV per il pagamento delle tasse universitarie, oppure potrà procedere direttamente al pagamento online tramite carta di credito.

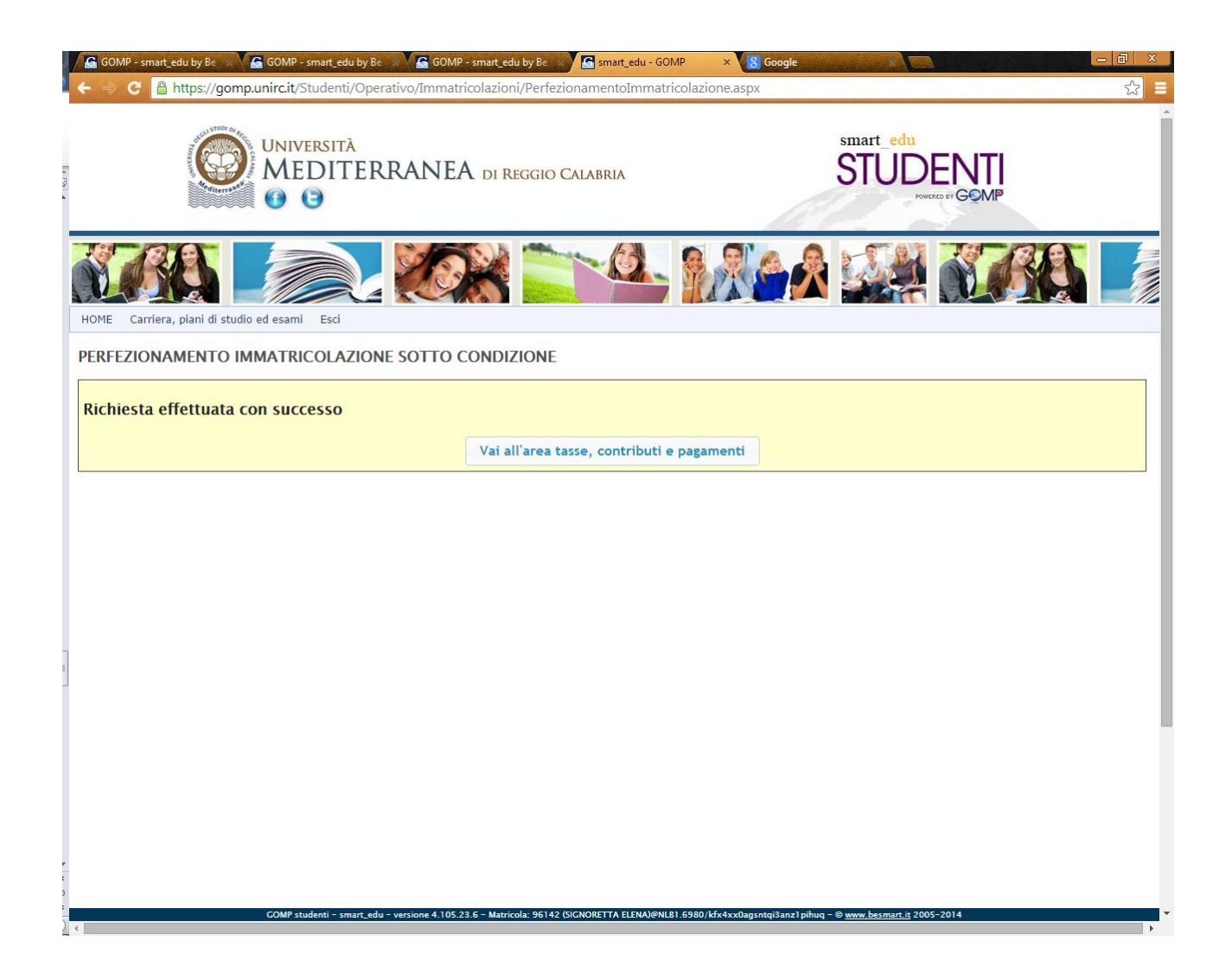

# **SI RICORDA che**

Ai fini della regolarizzazione della immatricolazione sotto condizione che consente, tra l'altro, di poter sostenere gli esami universitari, lo studente dovrà consegnare alla Segreteria Studenti interessata, successivamente alla chiusura della pre-immatricolazione online, ENTRO IL TERMINE ULTIMO DEL 6 OTTOBRE 2014, fatte salve eventuali riapertura dei termini, PENA IL COLLOCAMENTO IN MASSIMA FASCIA REDDITUALE, la sottoindicata documentazione cartacea in originale, già allegata in piattaforma in formato pdf:

a) Domanda di immatricolazione, stampata dalla procedura telematica e sottoscritta;

b) Quietanza del pagamento dell'integrazione della I Rata delle tasse universitarie e dell'imposta di bollo assolta in modo virtuale;

c) Quietanza del pagamento della tassa regionale per il diritto allo studio;

d) Certificazione ISEE redditi 2013 con allegata Dichiarazione Sostitutiva Unica di cui al D.Lgs. 31 marzo 1998 n. 109;

e) Fotocopia del documento di identità personale;

f) Fotocopia del Titolo di Studio valido per l'accesso;

g) Fotocopia del Codice Fiscale;

h) DOCUMENTAZIONE da produrre in caso di richiesta di esonero totale o parziale secondo quanto previsto ai punti 5.2 e 5.3 del Manifesto degli Studi a.a. 2014-2015".

### **STEP 4.4.2- STUDENTI PROVENIENTI DA ALTRE UNIVERSITA', TRASFERITI IN ENTRATA DA ALTRE UNIVERSITA'**

Gli studenti che dovranno perfezionare l'immatricolazione SOTTO CONDIZIONE, avendo partecipato al test selettivo, ma essendo stati iscritti presso Altro Ateneo (Trasferimento in ENTRATA), dovranno procedere al PERFEZIONAMENTO dell'IMMATRICOLAZIONE SOTTO CONDIZIONE come illustrato nel paragrafo 4.4.1 della presente guida. Potranno inoltre effettuare la richiesta per il riconoscimento dei titoli maturati in Altro Ateneo effettuando formale richiesta tramite portale GOMP nella sezione

# CARRIERA, PIANI DI STUDIO ED ESAMI

Per poter richiedere il riconoscimento della carriera pregressa potranno presentare

Istanza [di abbreviazione di carriera -](https://gomp.unirc.it/Studenti/Operativo/Istanze/AbbreviazioneCarrieraForm.aspx) Riconoscimento crediti

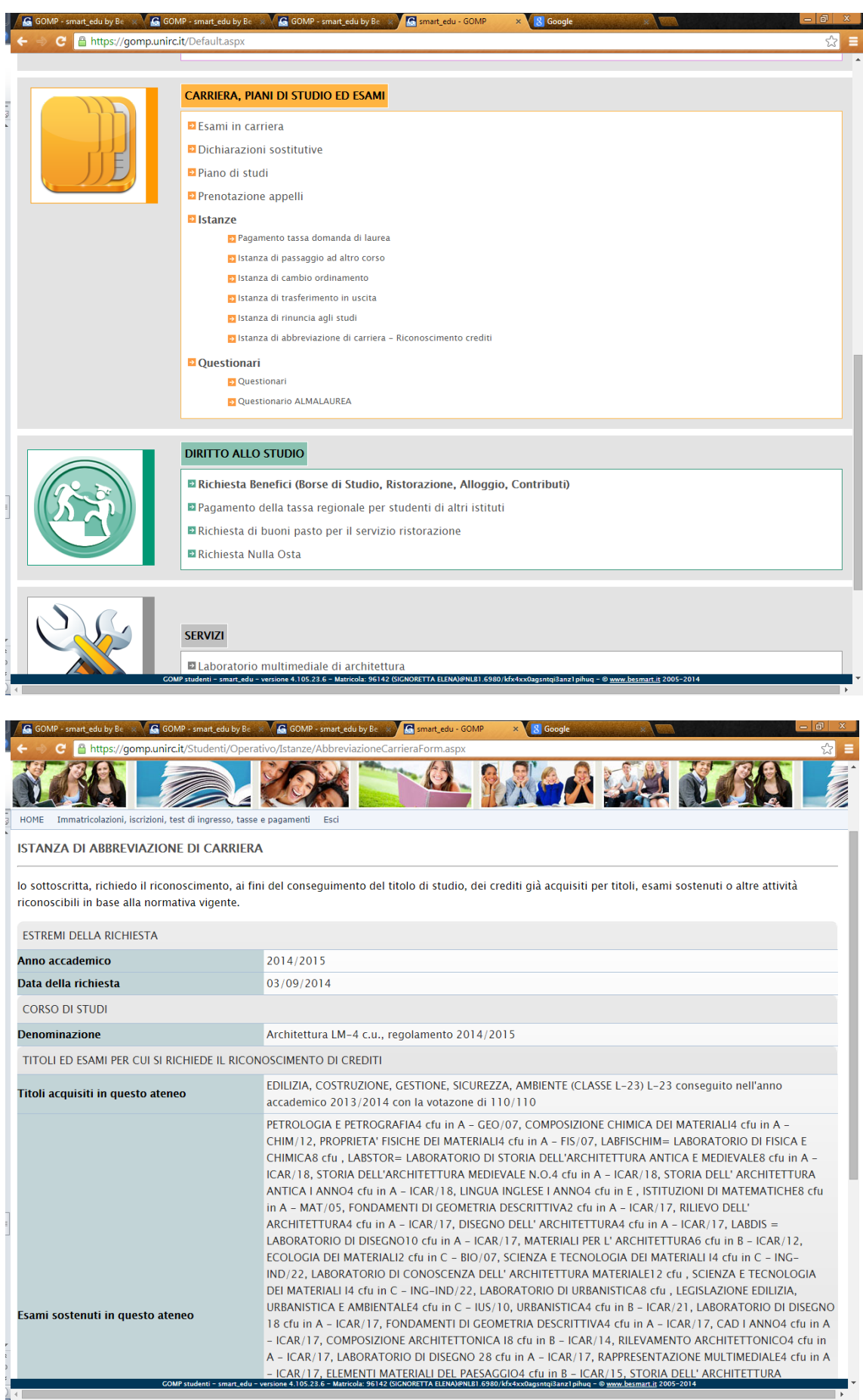

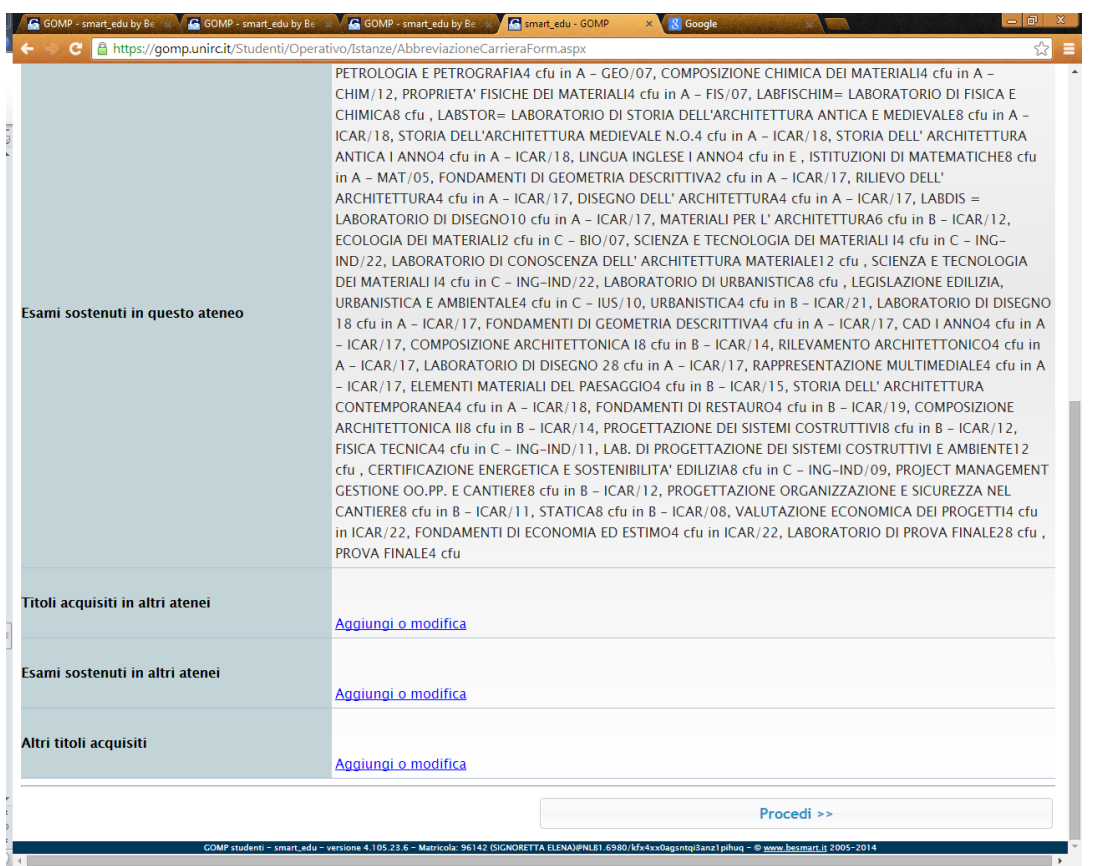

Al termine dell'operazione cliccando sul tasto PROCEDI, potranno visualizzare un riepilogo di quanto dichiarato e potranno procedere con l'invio della richiesta , cliccando sul bottone INVIA LA RICHIESTA

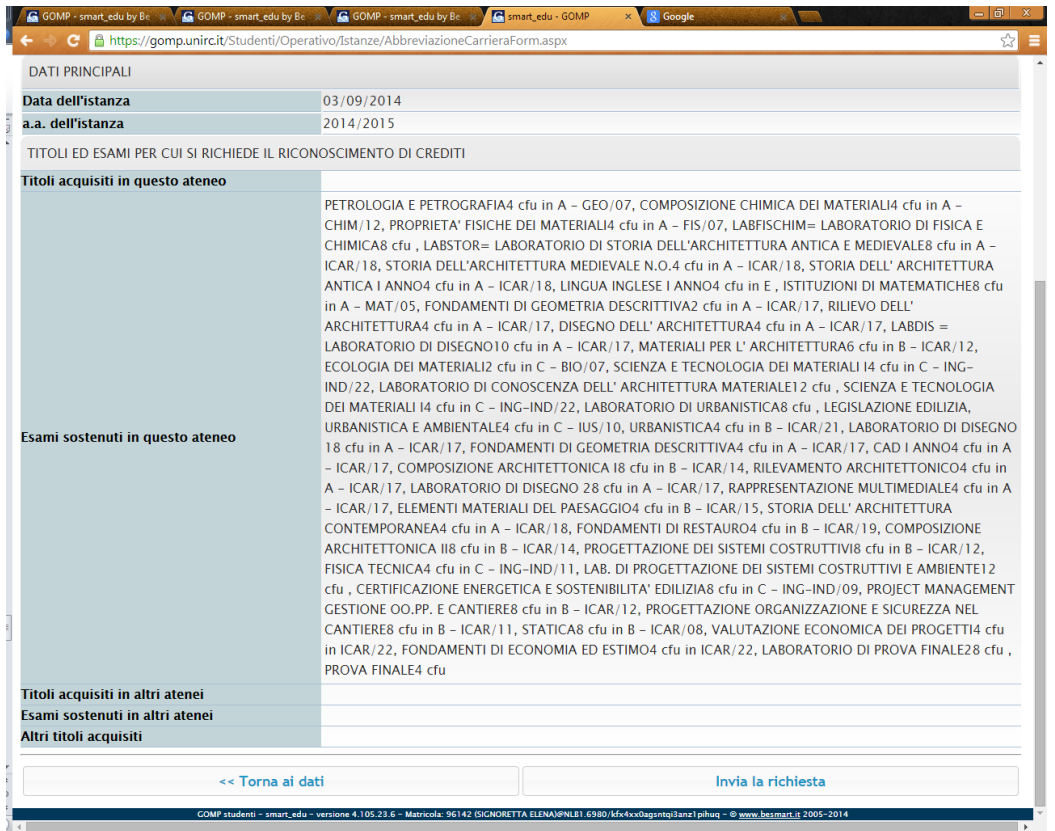

La segreteria didattica valuterà le dichiarazioni inviate per il riconoscimento dell'abbreviazione di carriera.

#### **STEP 4.5 –STUDENTI ISCRITTI AD ANNI SUCCESSIVI AL PRIMO**

Lo studente già registrato nel portale studenti che deve iscriversi ad anni successivi al primo, deve procedere online alla richiesta per l'immatricolazione.

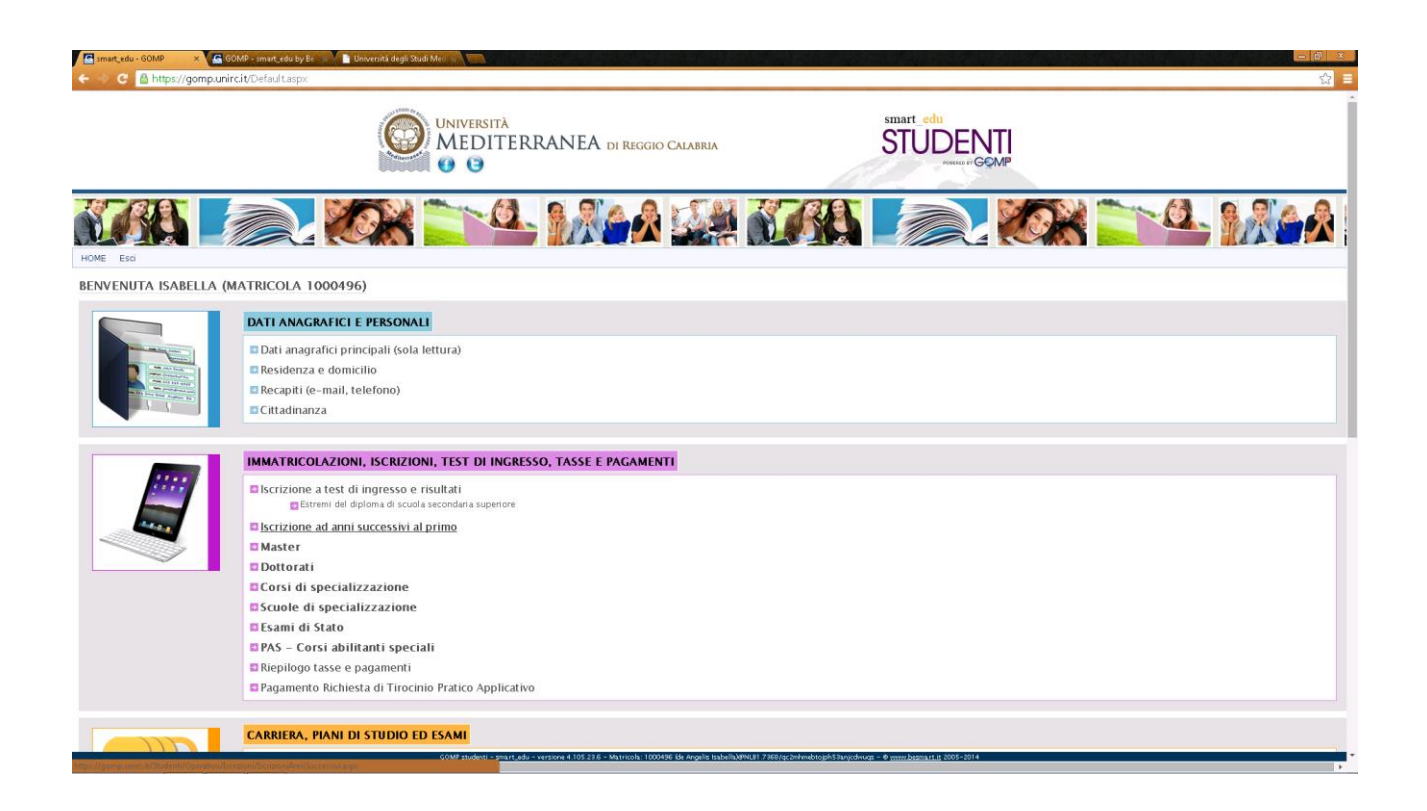

Cliccando sul link "**ISCRIZIONE AD ANNI SUCCESSIVI AL PRIMO**", lo studente viene reindirizzato alla richiesta di iscrizione per l'anno di corso coerente con la propria immatricolazione::

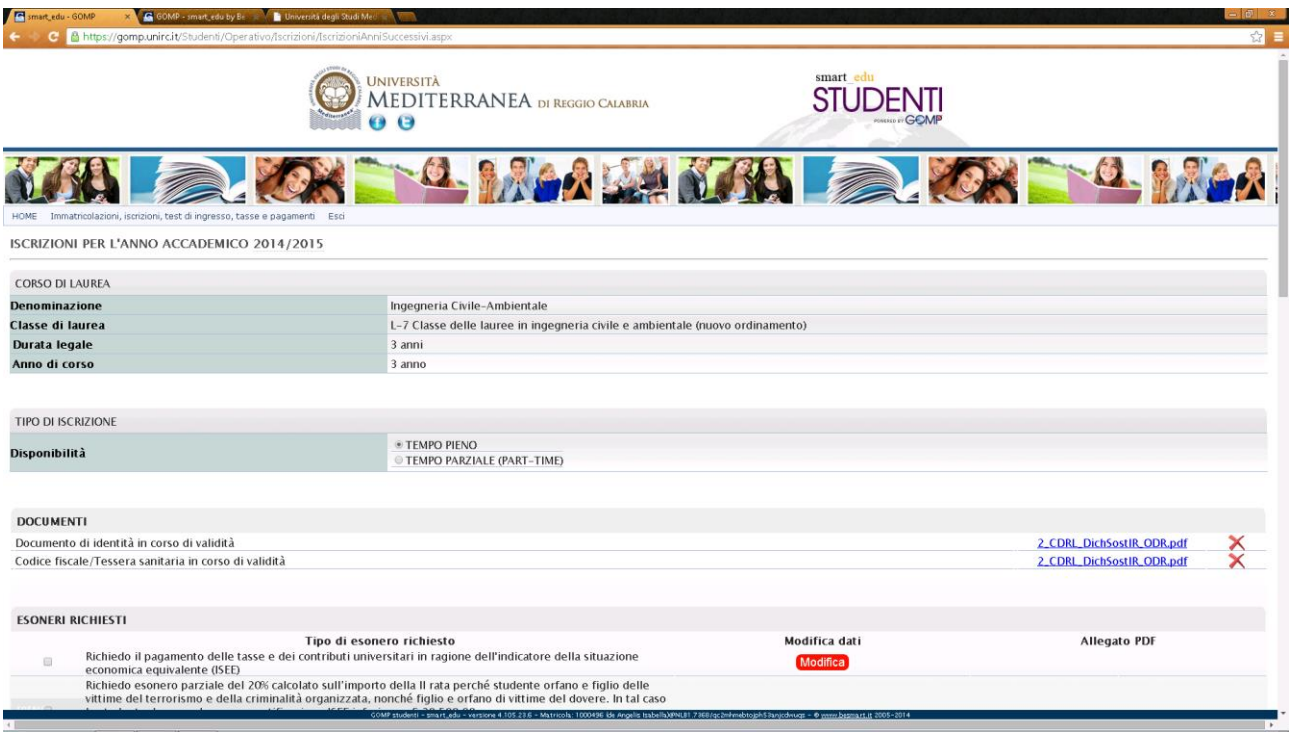

(Per esempio, uno studente che deve iscriversi al terzo anno di corso verrà reindirizzato ad una richiesta di iscrizione, per il CDL nel quale è immatricolato, in cui l'anno (3°) sarà già indicato).

Lo studente potrà verificare, prima di procedere al completamento della richiesta , i documenti allegati, le richieste di esonero presentate e potrà inoltre modificarli qualora fossero occorse delle variazioni

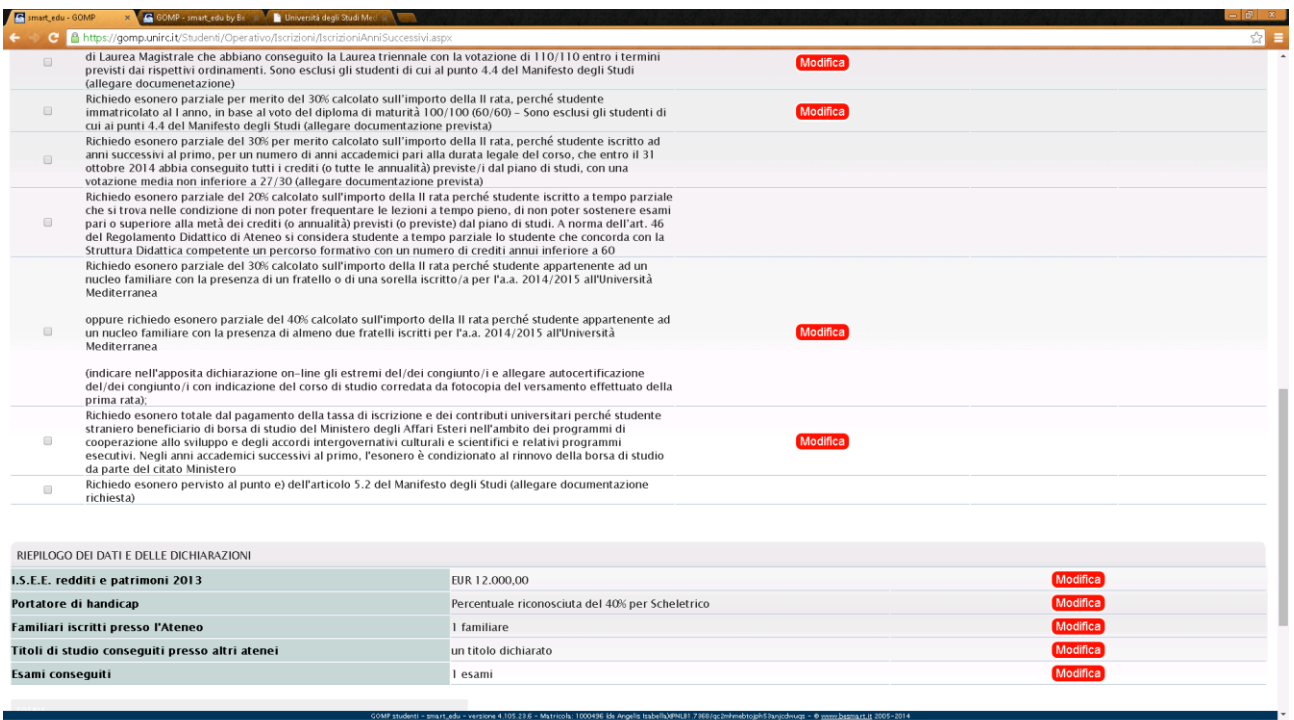

#### **NOTA BENE:**

# **Per maggiori dettagli CIRCA LE AGEVOLAZIONI FISCALI, SCADENZE PER LE RICHIESTE DI IMMATRICOLAZIONE ONLINE e I TERMINI PER LA CONSEGNA DI COPIA DELLA DOCUMENTAZIONE PRESSO LE SEGRETERIE si rimanda a** :

[http://www.unirc.it/studenti/manifesto\\_parte\\_generale.php](http://www.unirc.it/studenti/manifesto_parte_generale.php)

#### **STEP 5 – INVIO DELLA RICHESTA DI IMMATRICOLAZIONE**

Una volta terminato l'inserimento dei dati , lo studente(neo immatricolato, trasferito, iscritto ad anni successivi) potrà procedere all'invio della richiesta di immatricolazione cliccando sul tasto "PROCEDI CON L'IMMATRICOLAZIONE"

Lo studente potrà visualizzare il riepilogo della propria richiesta di immatricolazione ad un Corso di Laurea:

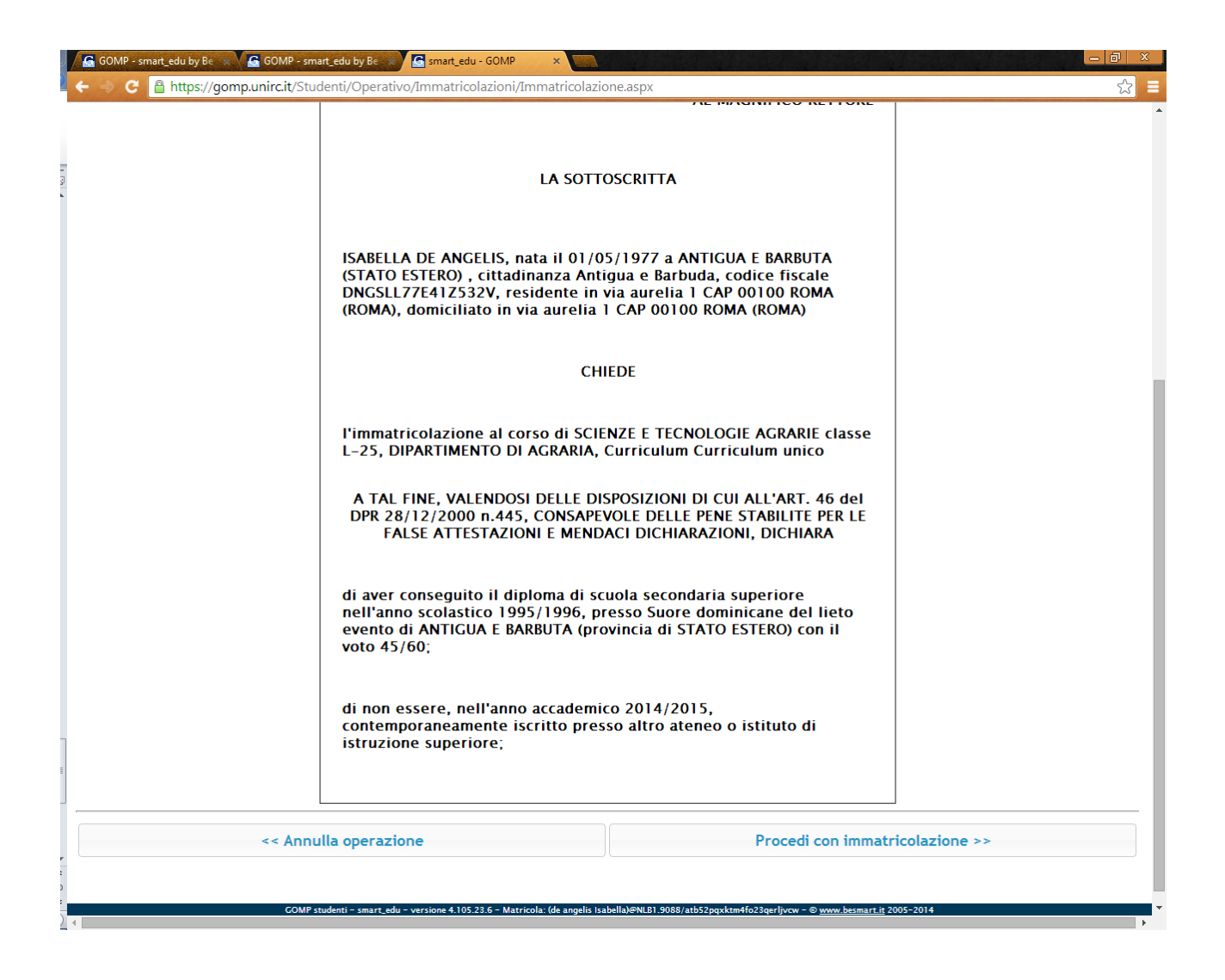

Potrà concludere la procedura di immatricolazione, cliccando sul bottone "PROCEDI CON L'IMMATRICOLAZIONE".

Nel caso qualche dato non fosse corretto potrà tornare indietro, cliccando sul tasto "ANNULLA OPERAZIONE".

Una volta terminata la procedura il sistema avvertirà lo studente dell'avvenuta richiesta di immatricolazione e lo indirizzerà all'Area Tasse e contributi, dove potrà scaricare il MAV per il pagamento delle tasse universitarie:

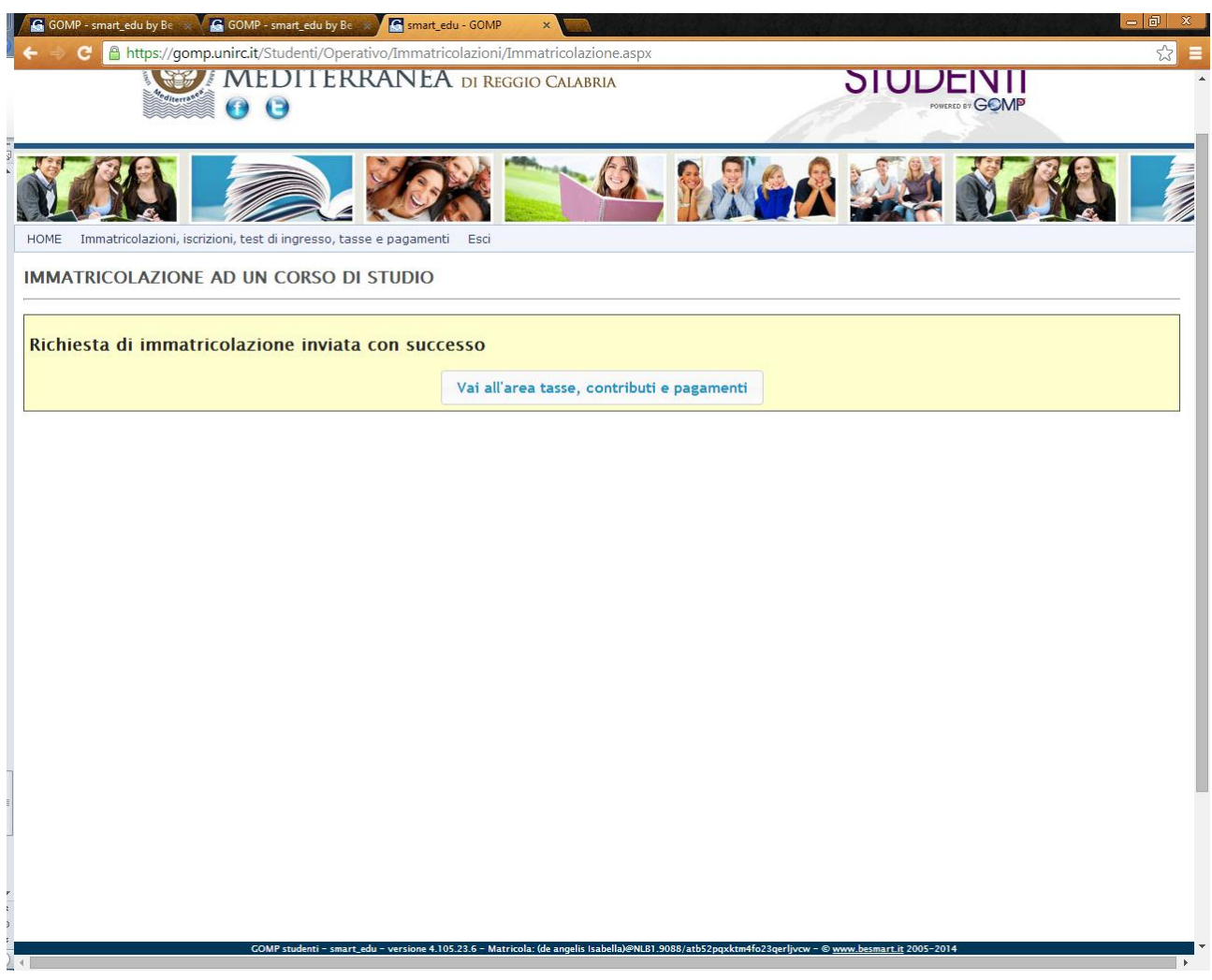